# MAMORU ONE ユーザーズリファレンス

■ 文書管理サービス利用操作マニュアル (管理者用)

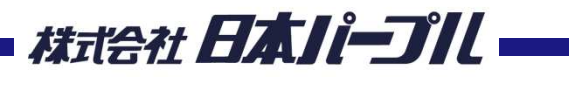

Ver 1.0 201810

## 操作フロー

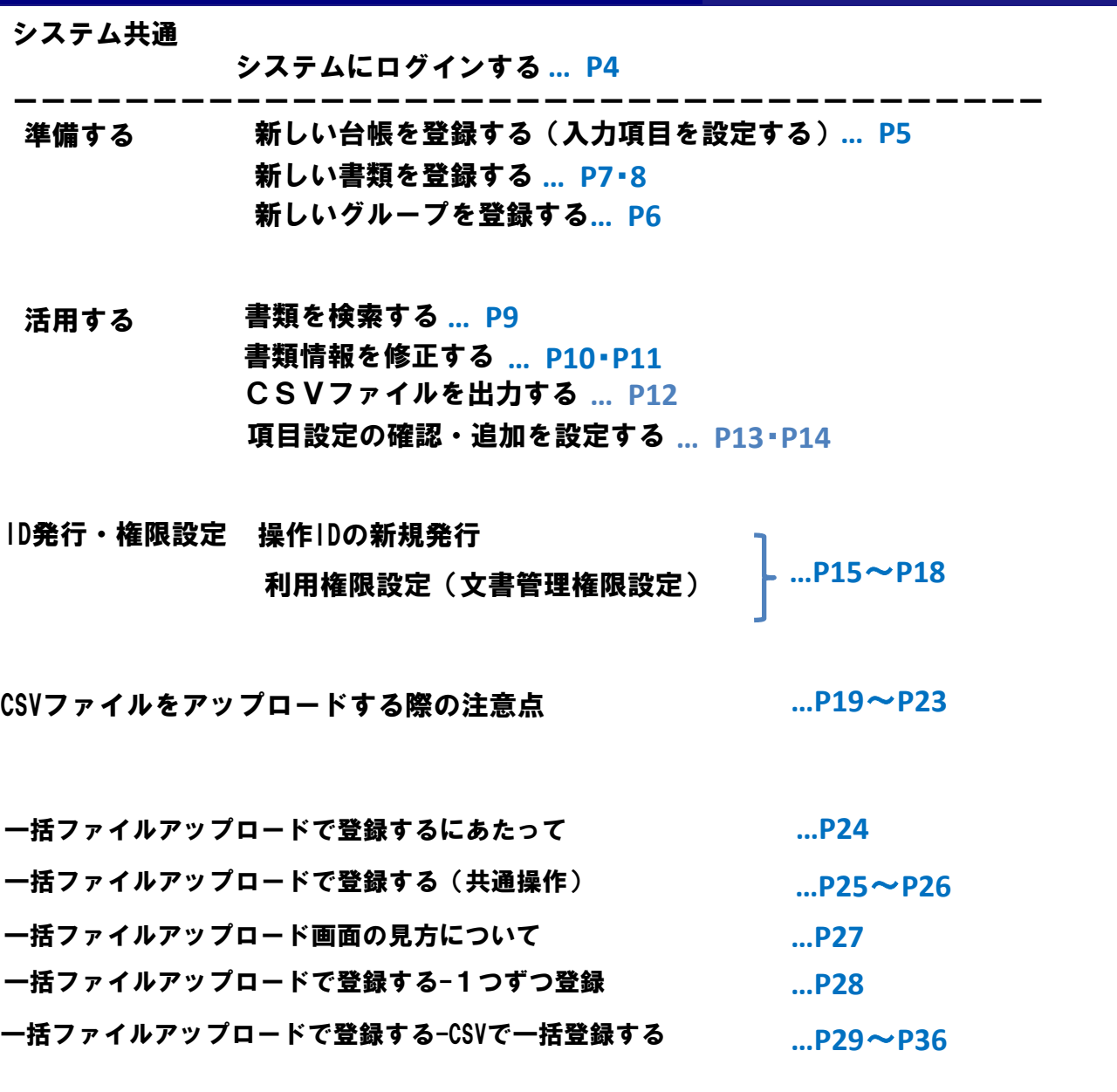

#### 本サービスについて

MAMORUONEとは、

株式会社日本パープルが提供する文書管理システムです。文書の発生か ら、管理、保存、最終的な廃棄処理までの文書管理台帳として、また日 本パープル社への受注管理システムとしてご利⽤いただけます。

#### システムへログインする

**XARUSE ス声をはる**<br>2014年2月1日 | 11:00<br>| 01:1−1 ブ \* |<br>| グループ \* |<br>| ブクション

# ※⽇本パープルのHPへアクセス https://www.mamoru-kun.com/

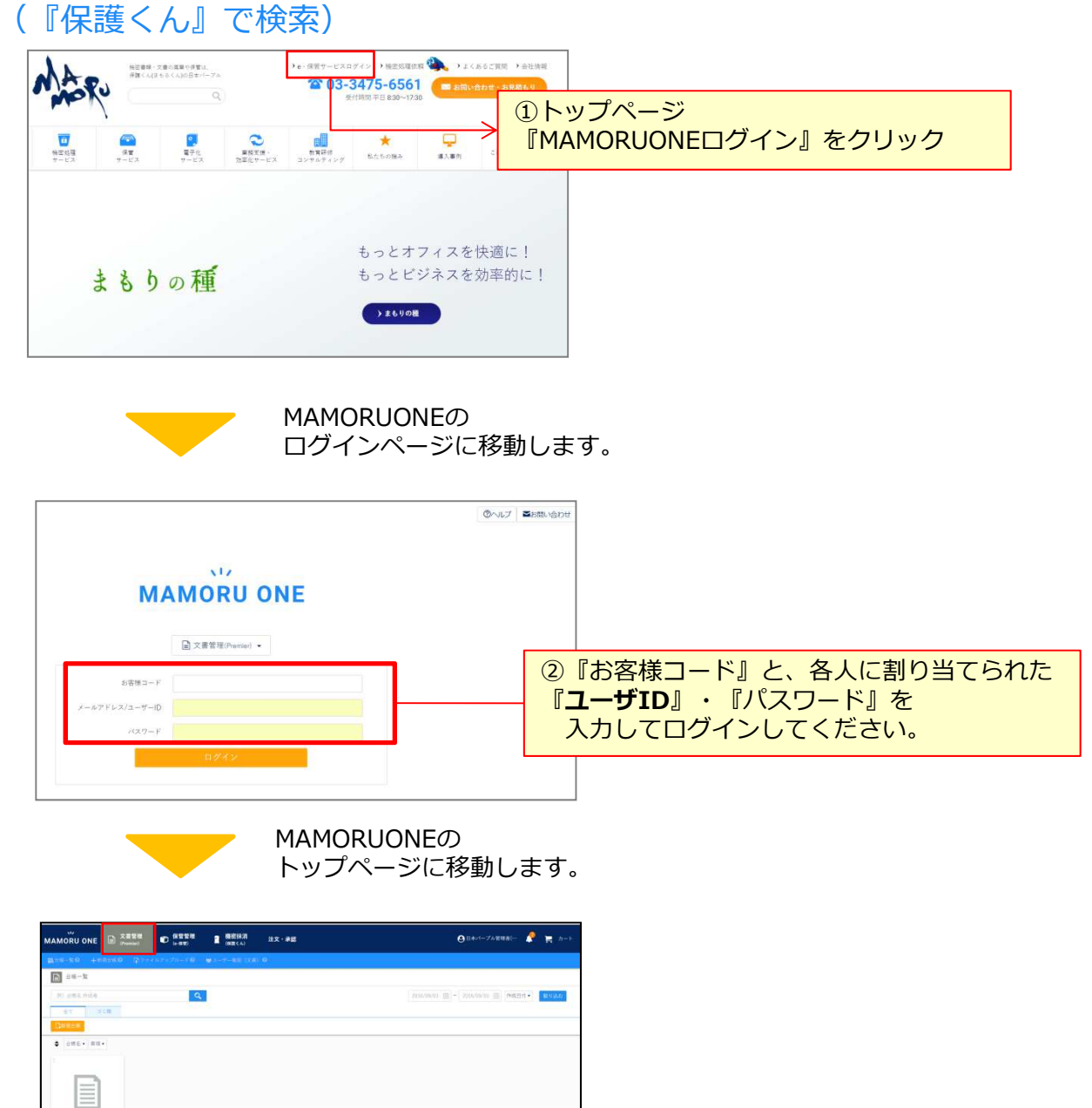

# 新規台帳の登録をする(入力項目を設定する)

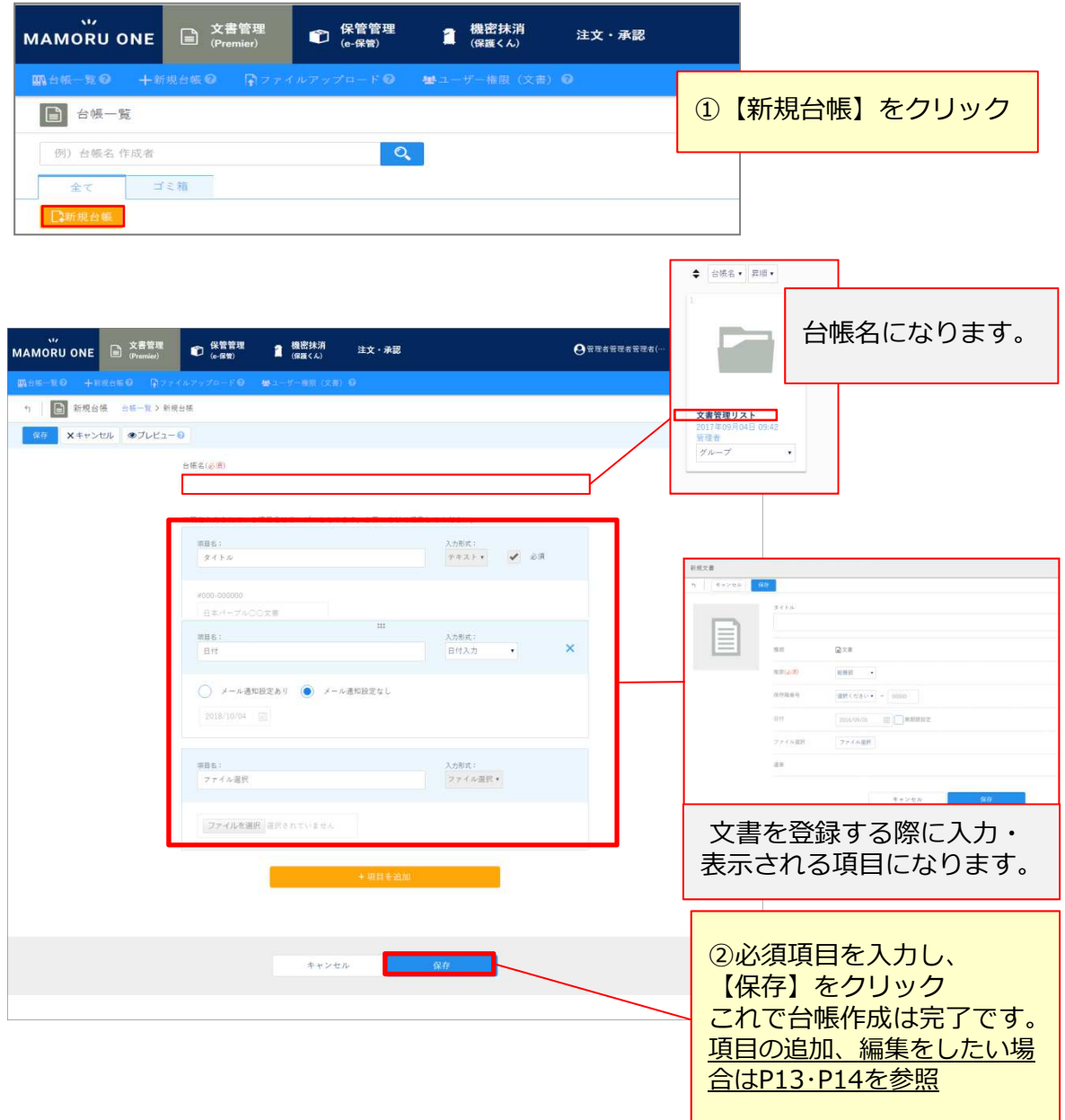

#### 新しいグループを登録する

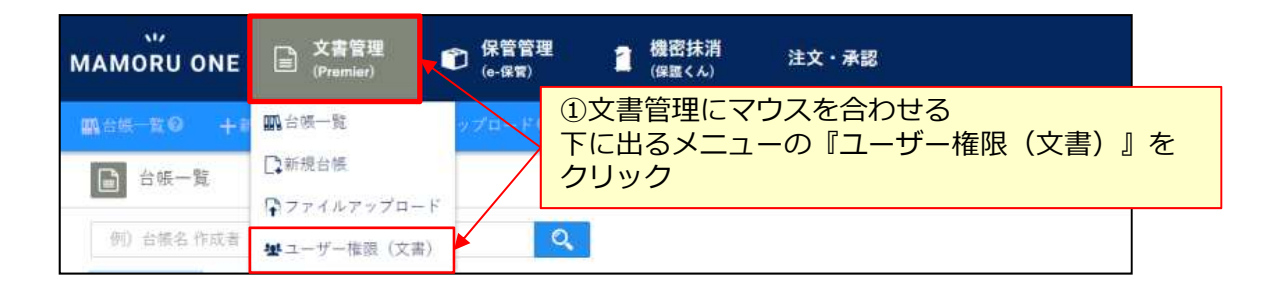

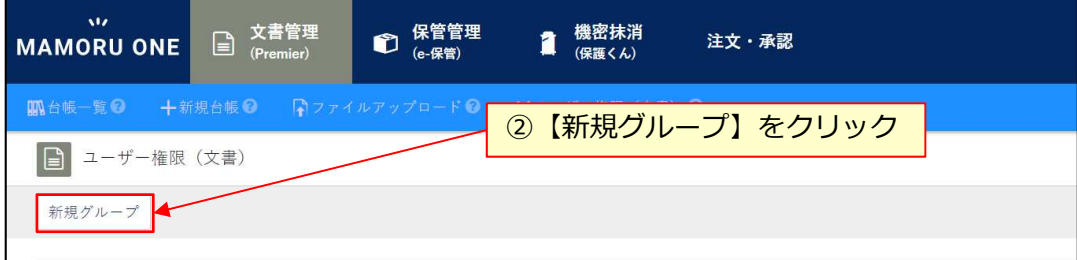

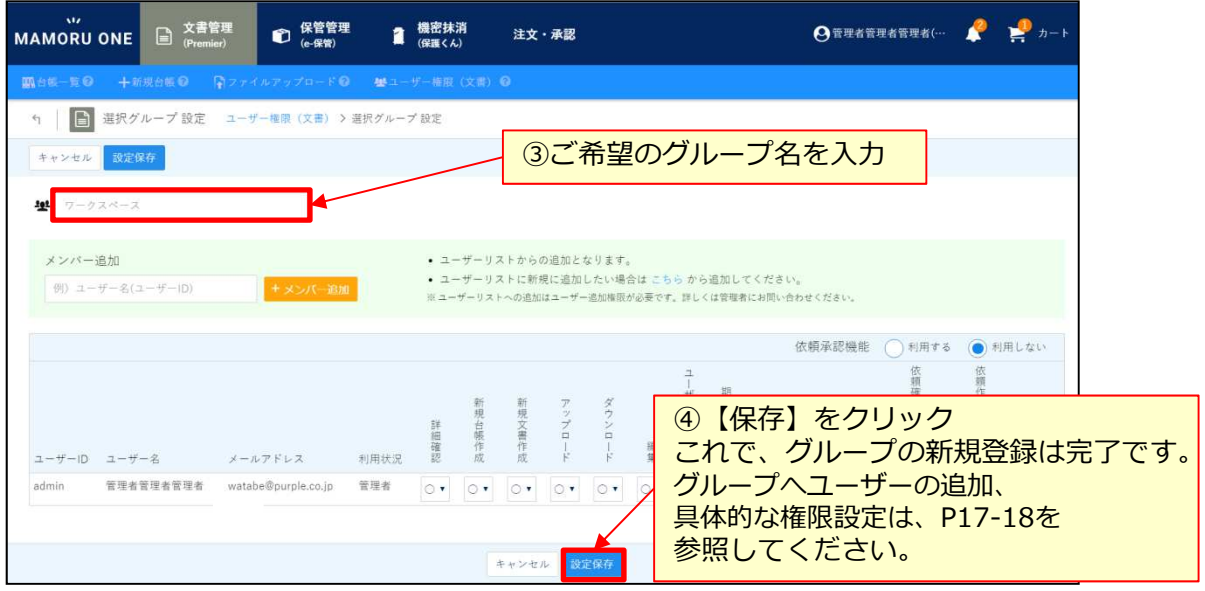

# 新しい書類を登録する-①

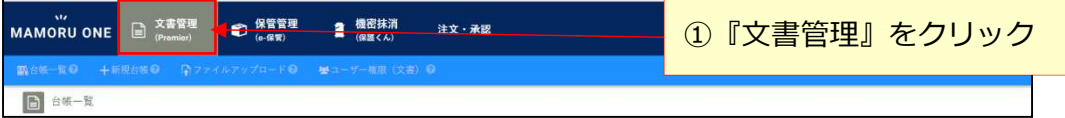

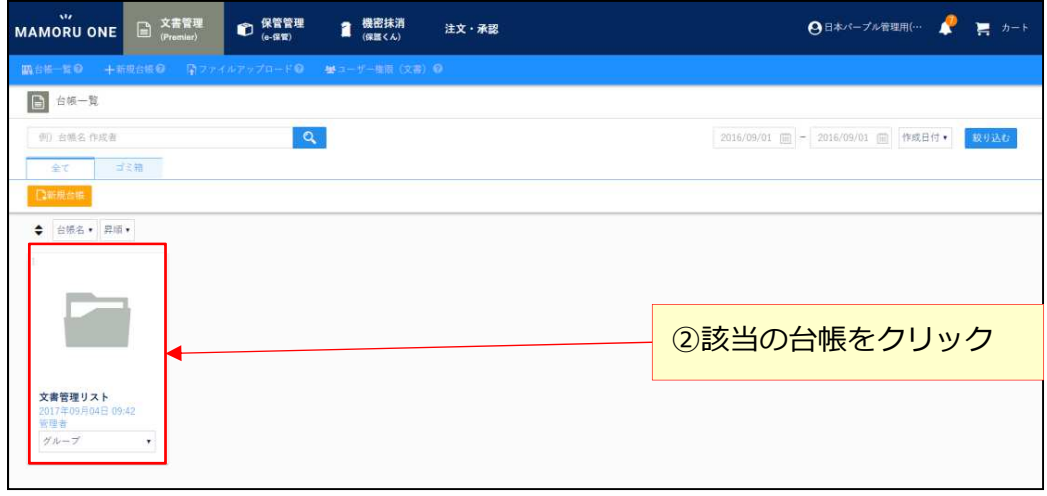

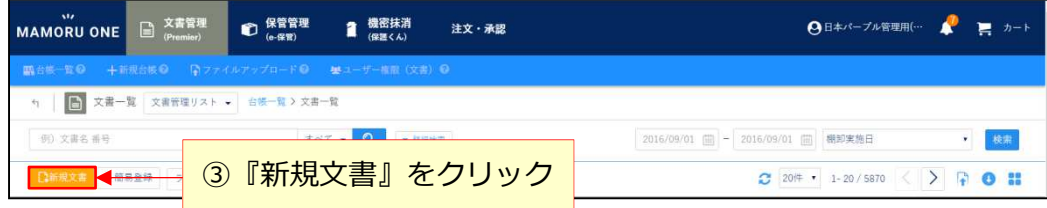

# 新しい書類を登録する-②

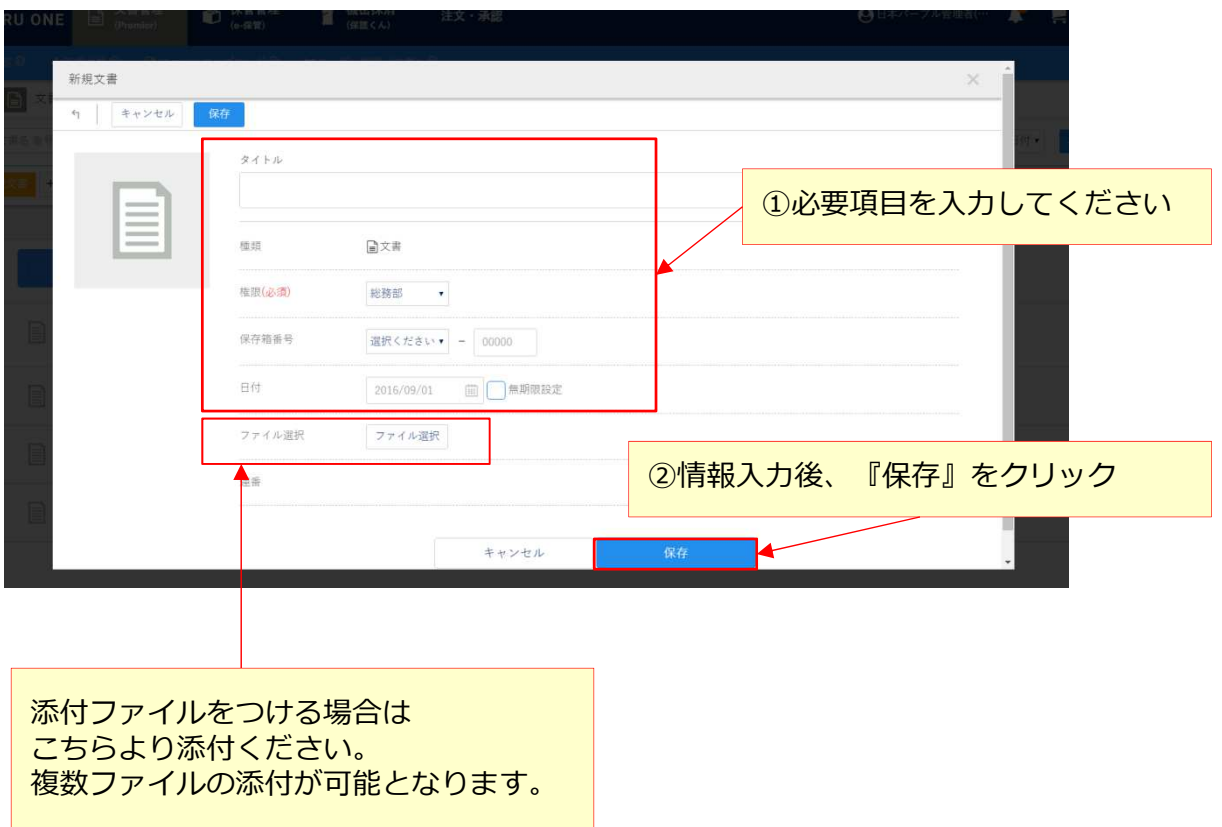

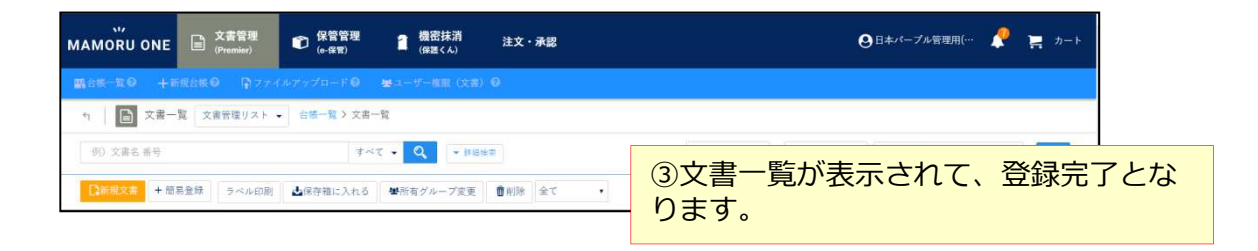

## 書類を検索する

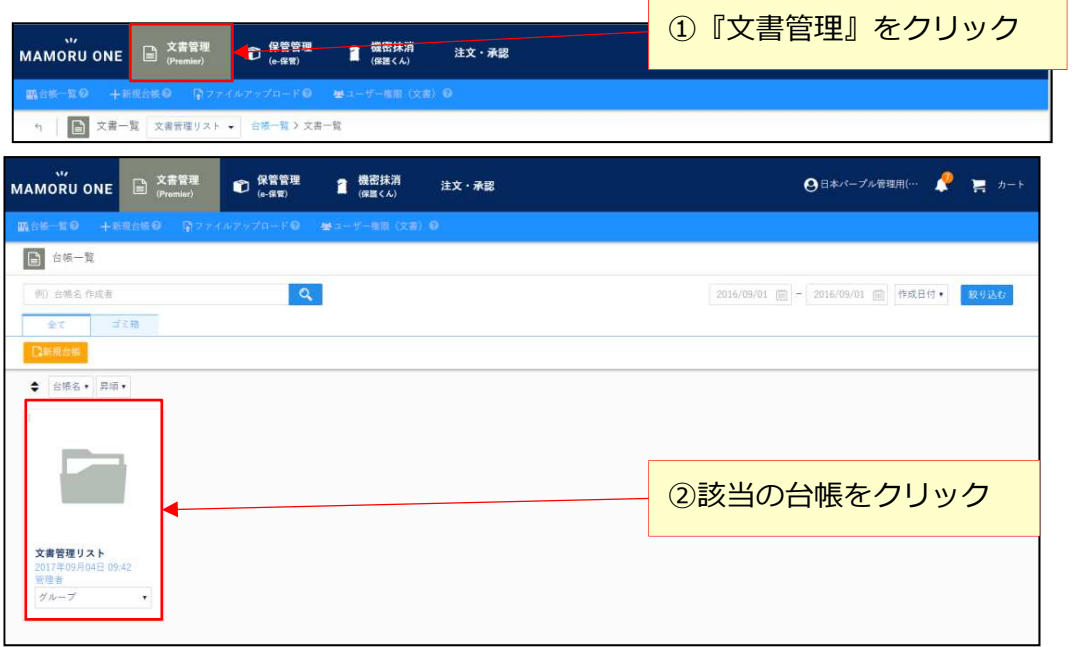

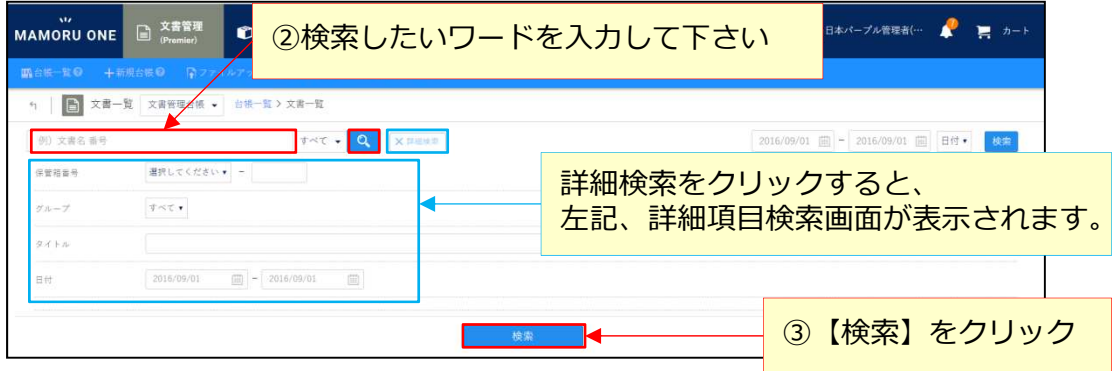

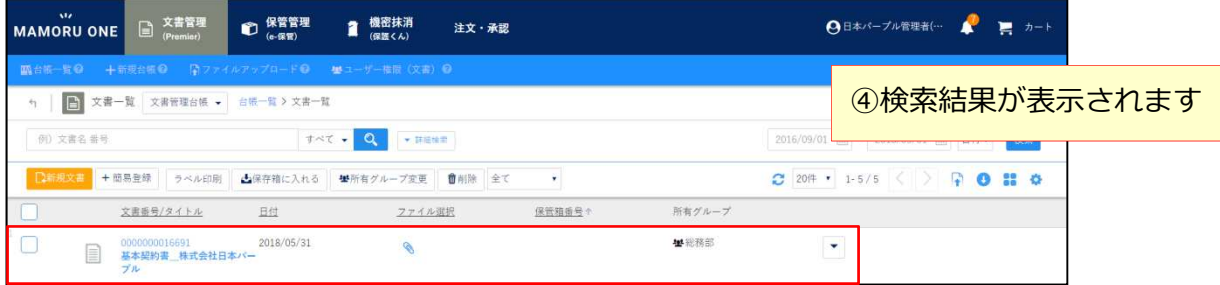

## 書類情報を修正する-①

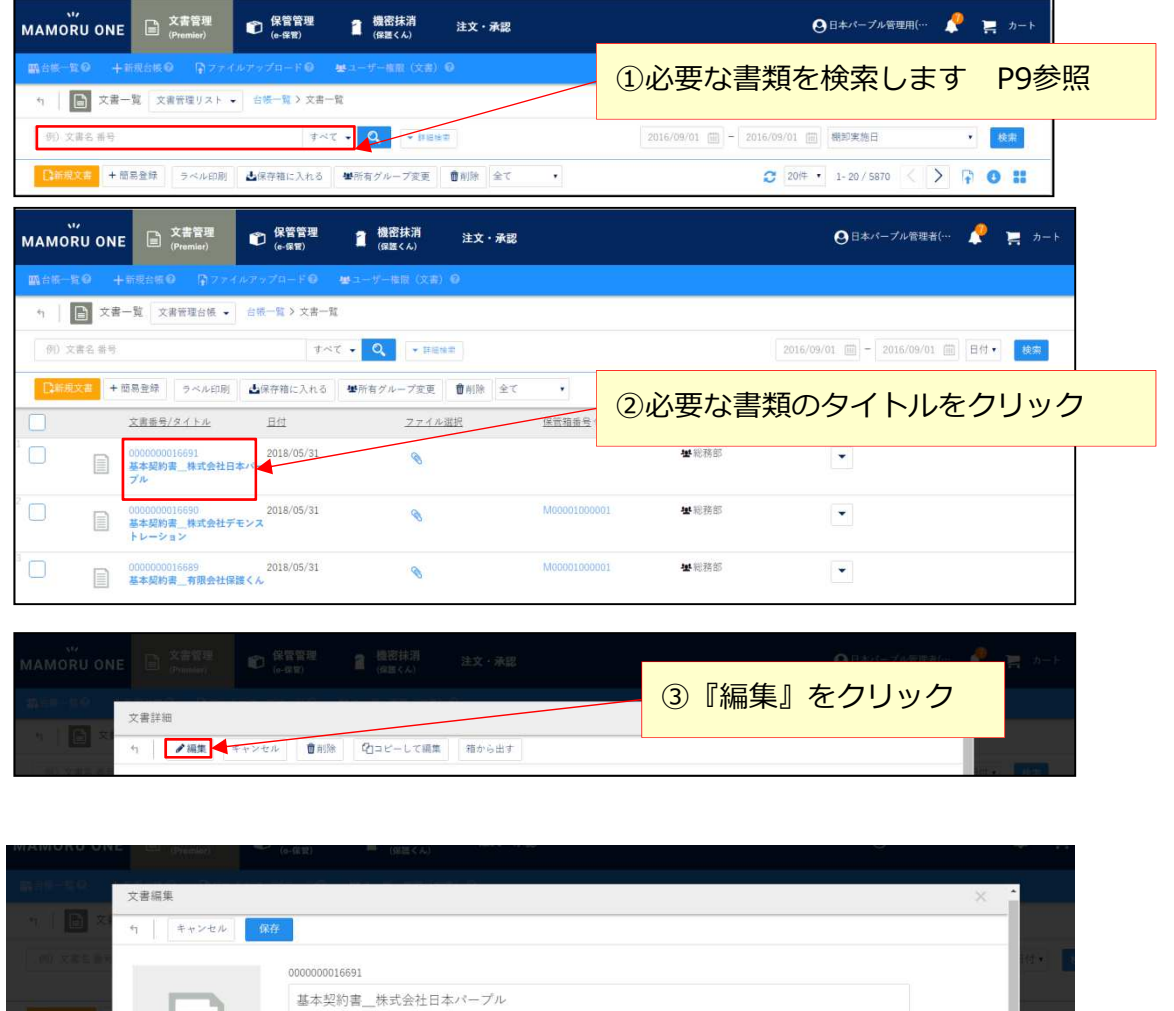

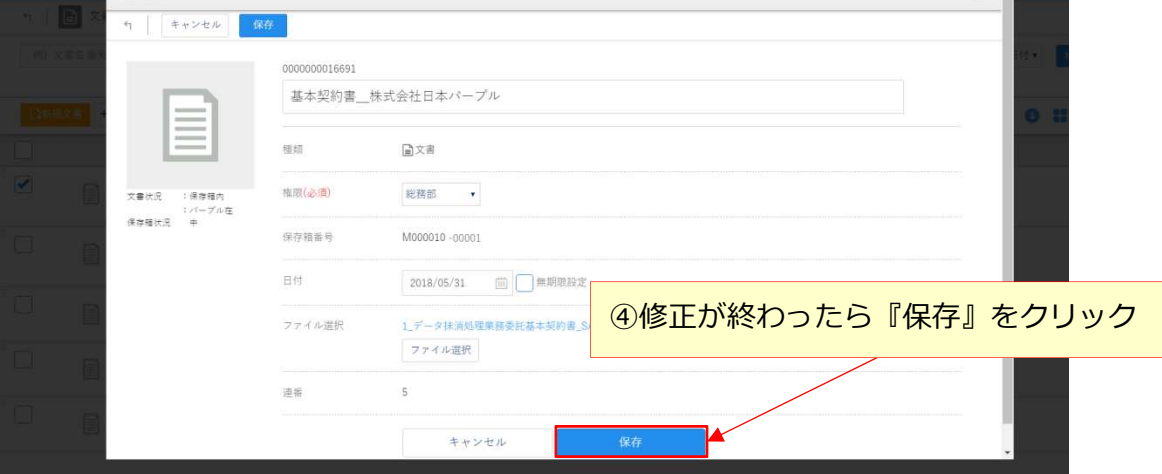

## 書類情報を修正する-②

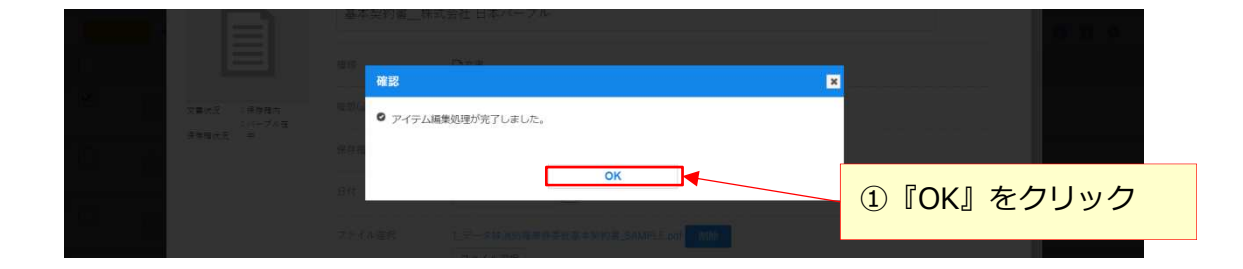

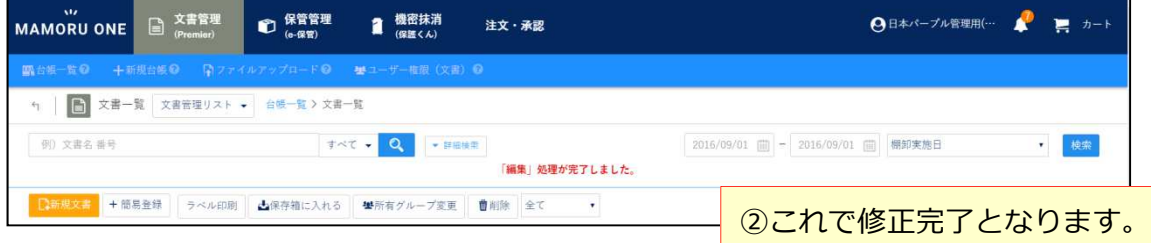

# CSVファイルを出⼒する

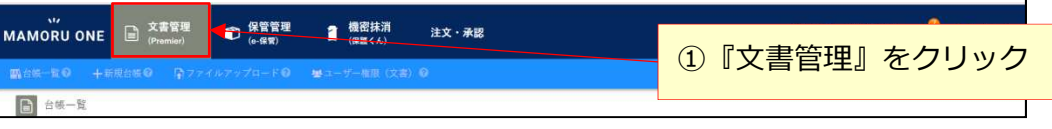

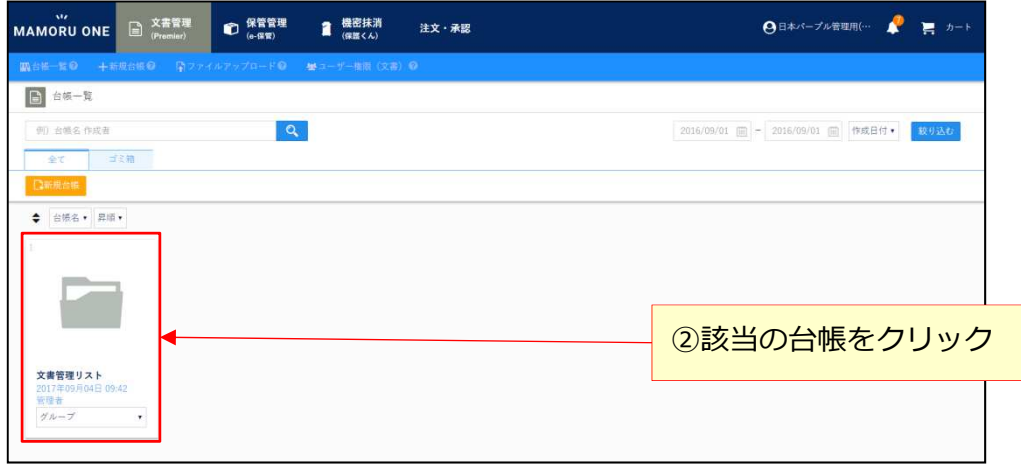

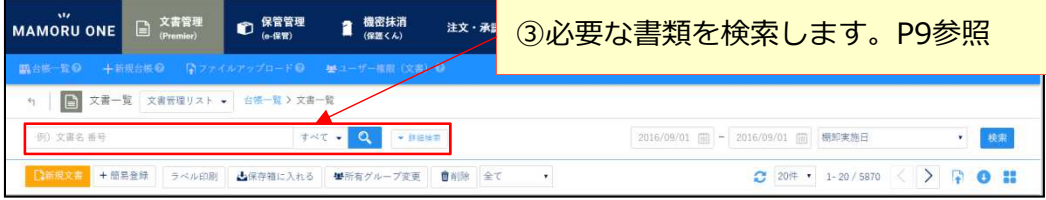

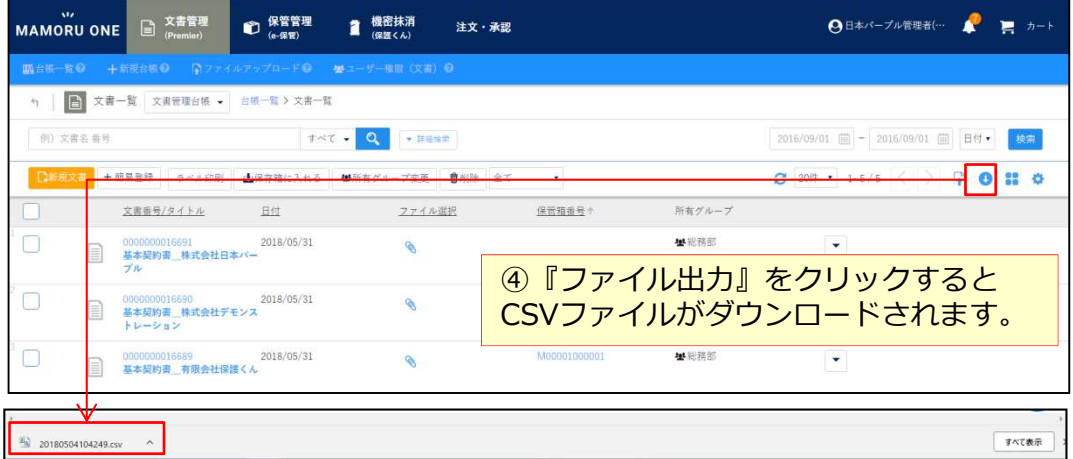

# 項目設定の確認・追加を設定する-①

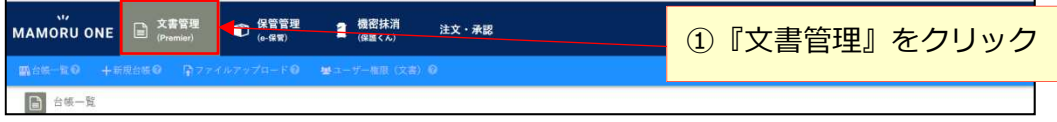

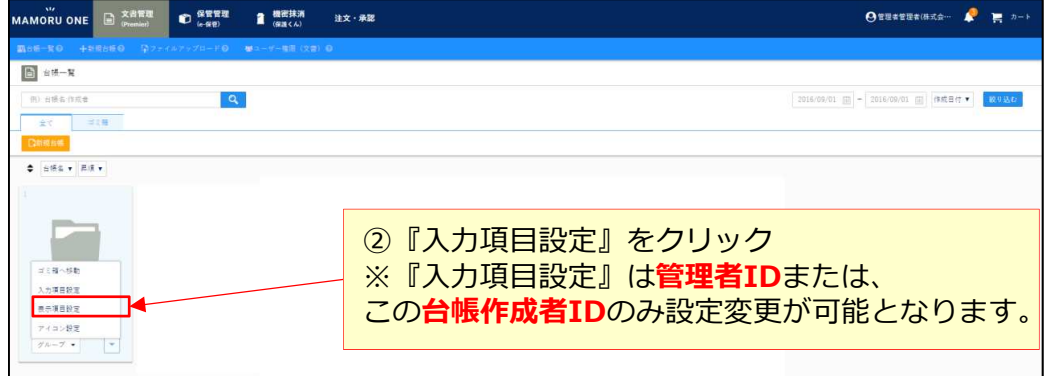

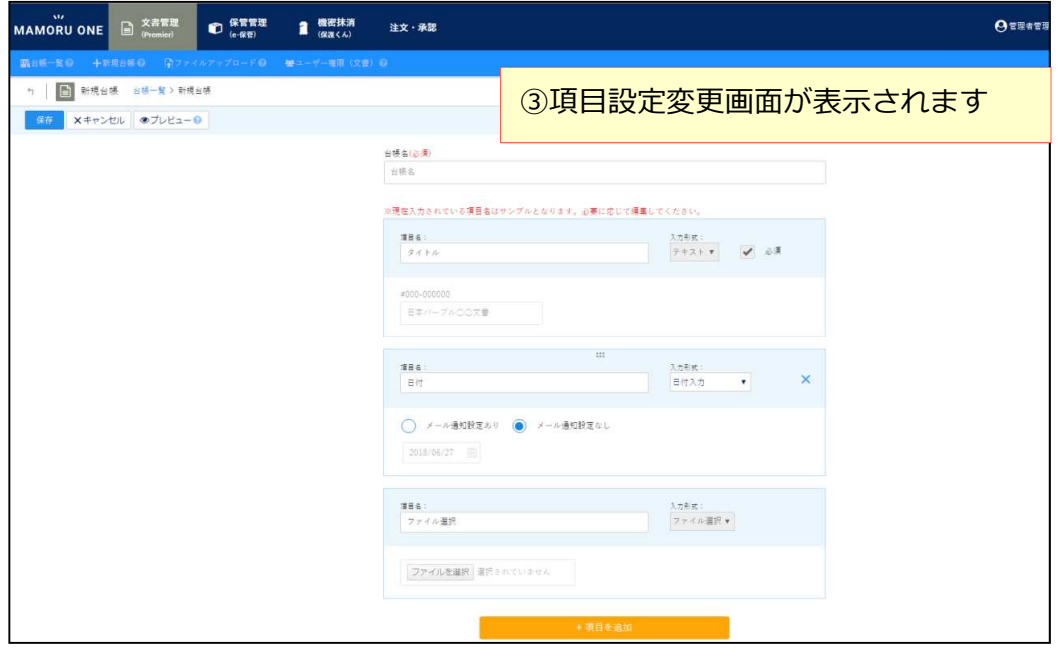

# 項目設定の確認・追加を設定する-②

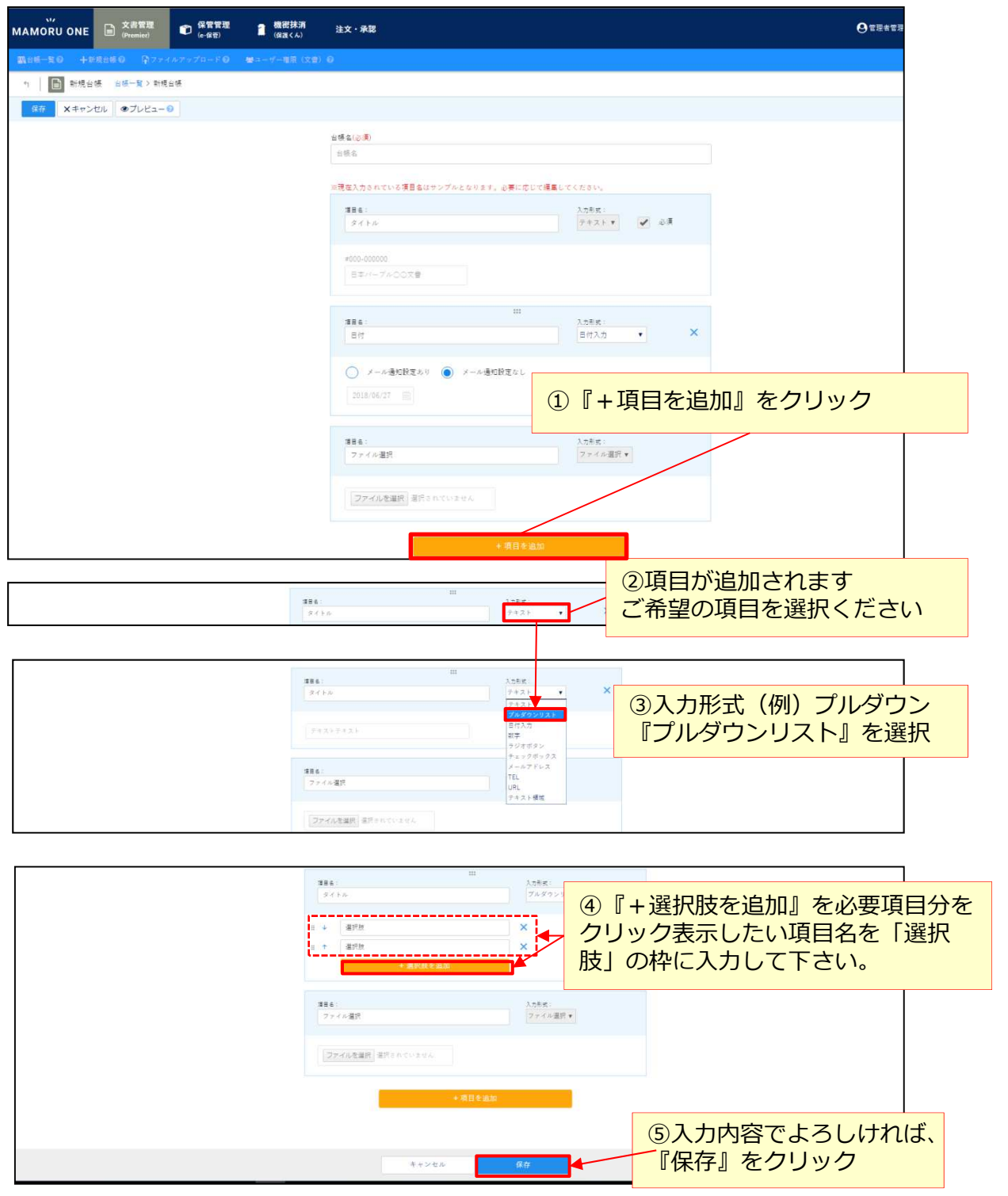

## 操作IDの新規発行-1

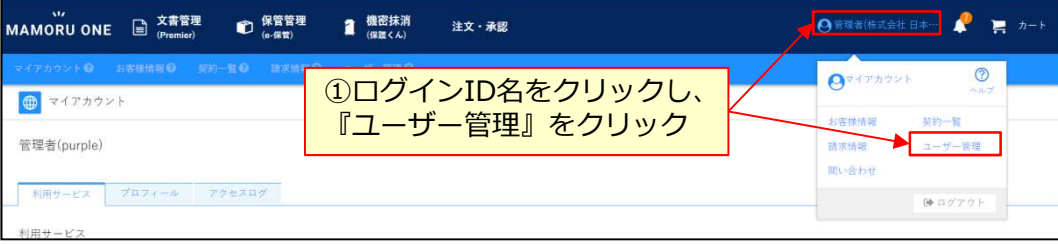

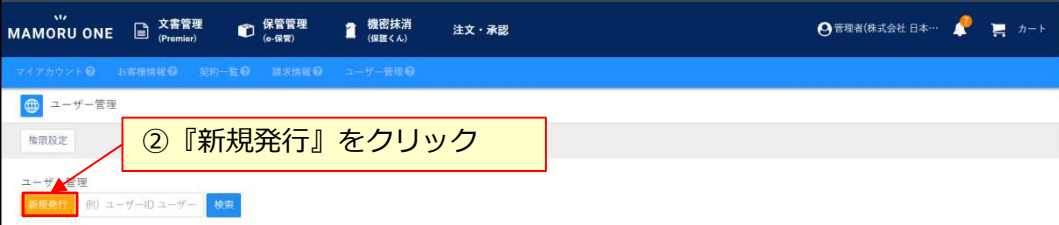

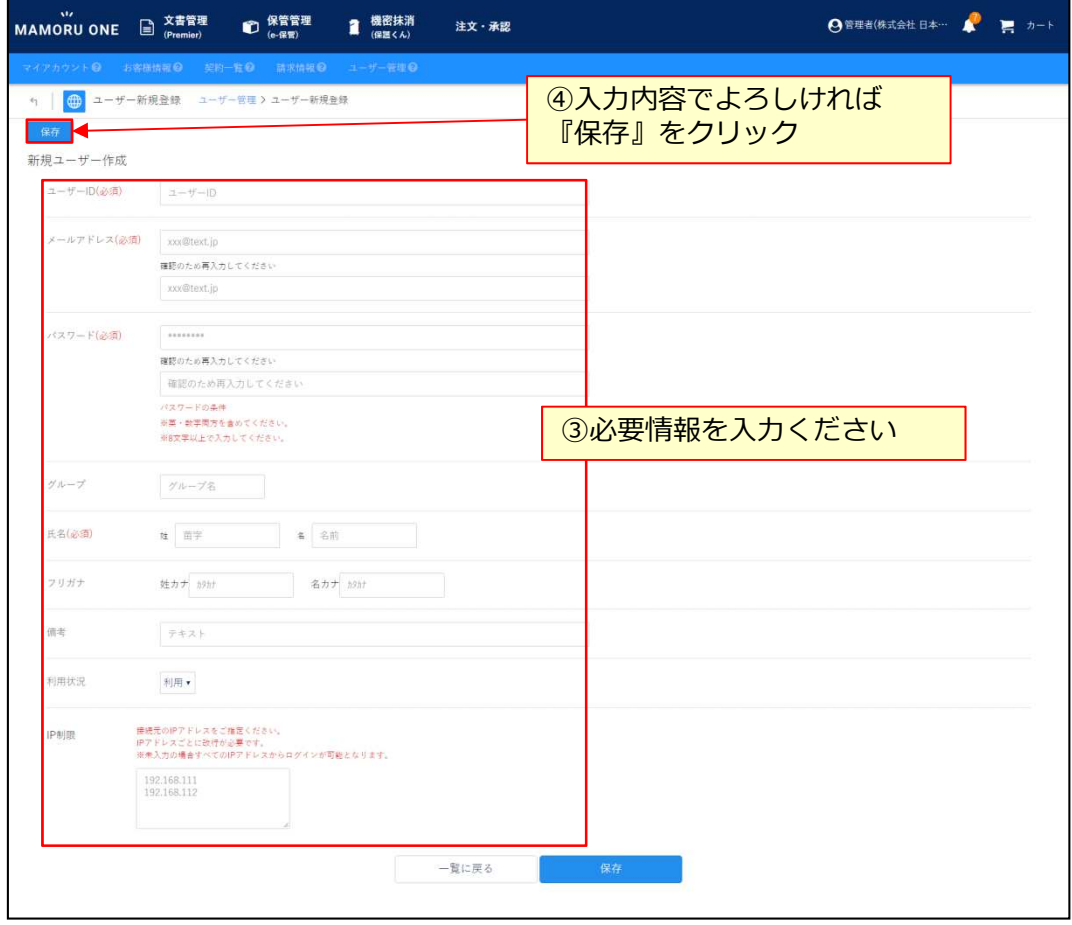

#### 操作IDの新規発行-2

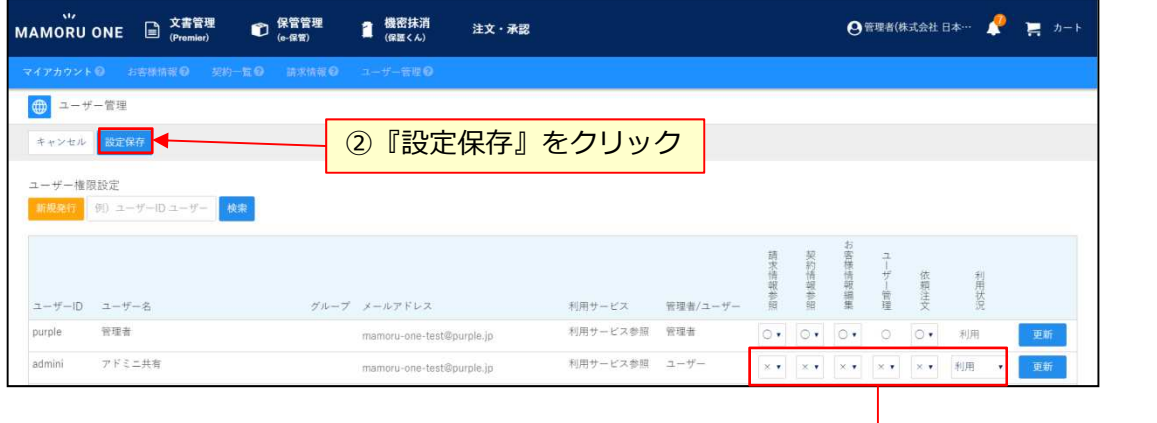

①該当IDの右側にある各種権限を必要に応じて、必要なものは「〇」、不要なものは「×」 を選択ください。選択内容でよろしければ、左上の【設定保存】を押して下さい。

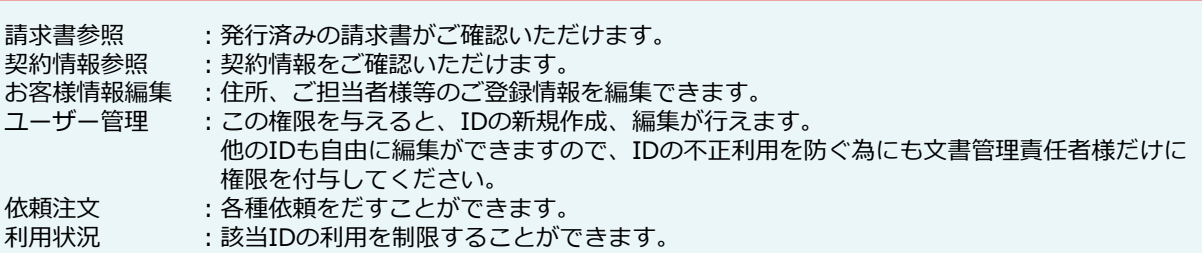

IDを発⾏しただけでは、ご利⽤いただけません 各ご利⽤サービスごとに個別の権限設定をしてください ′ <u>!</u> \ 各ご利用サービスご。<br>──\ 文書管理…P17-P18

## 利用権限設定 (文書管理権限設定)-①

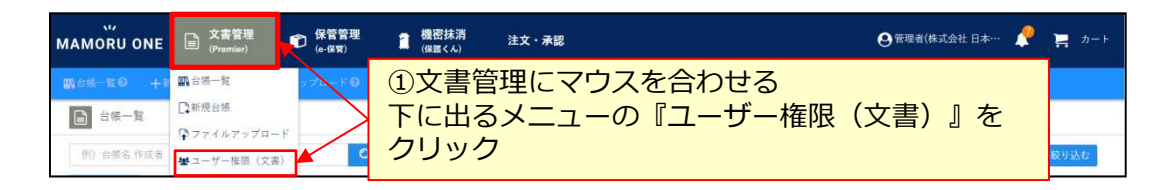

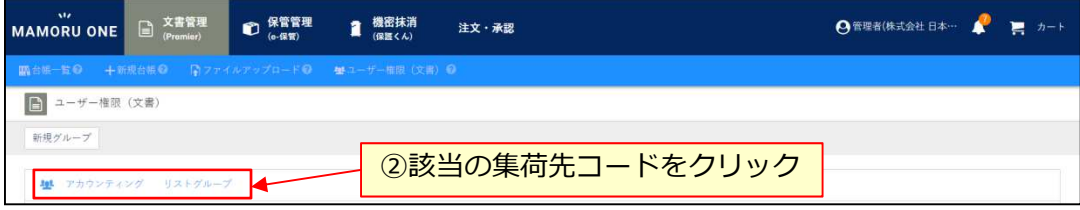

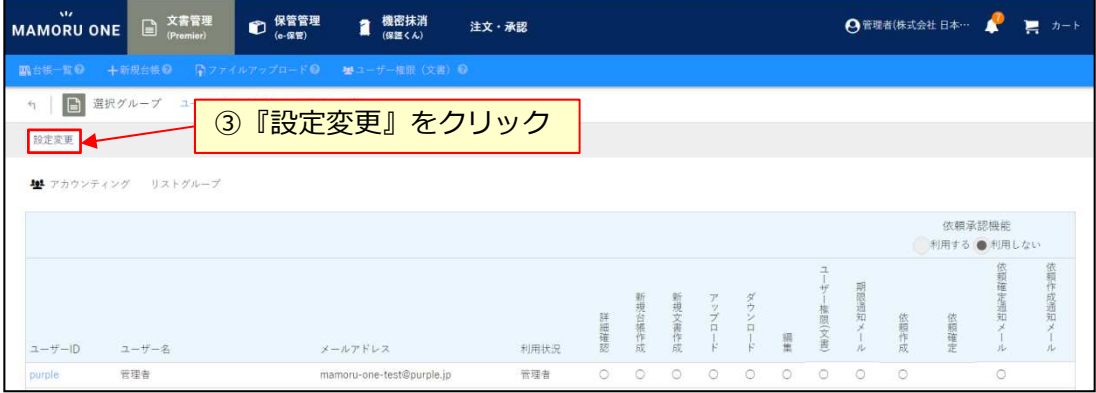

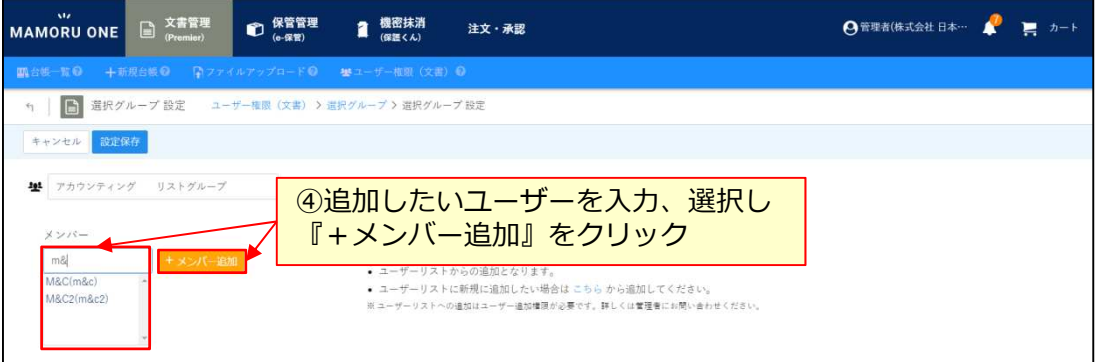

#### 利用権限設定 (文書管理権限設定)-2

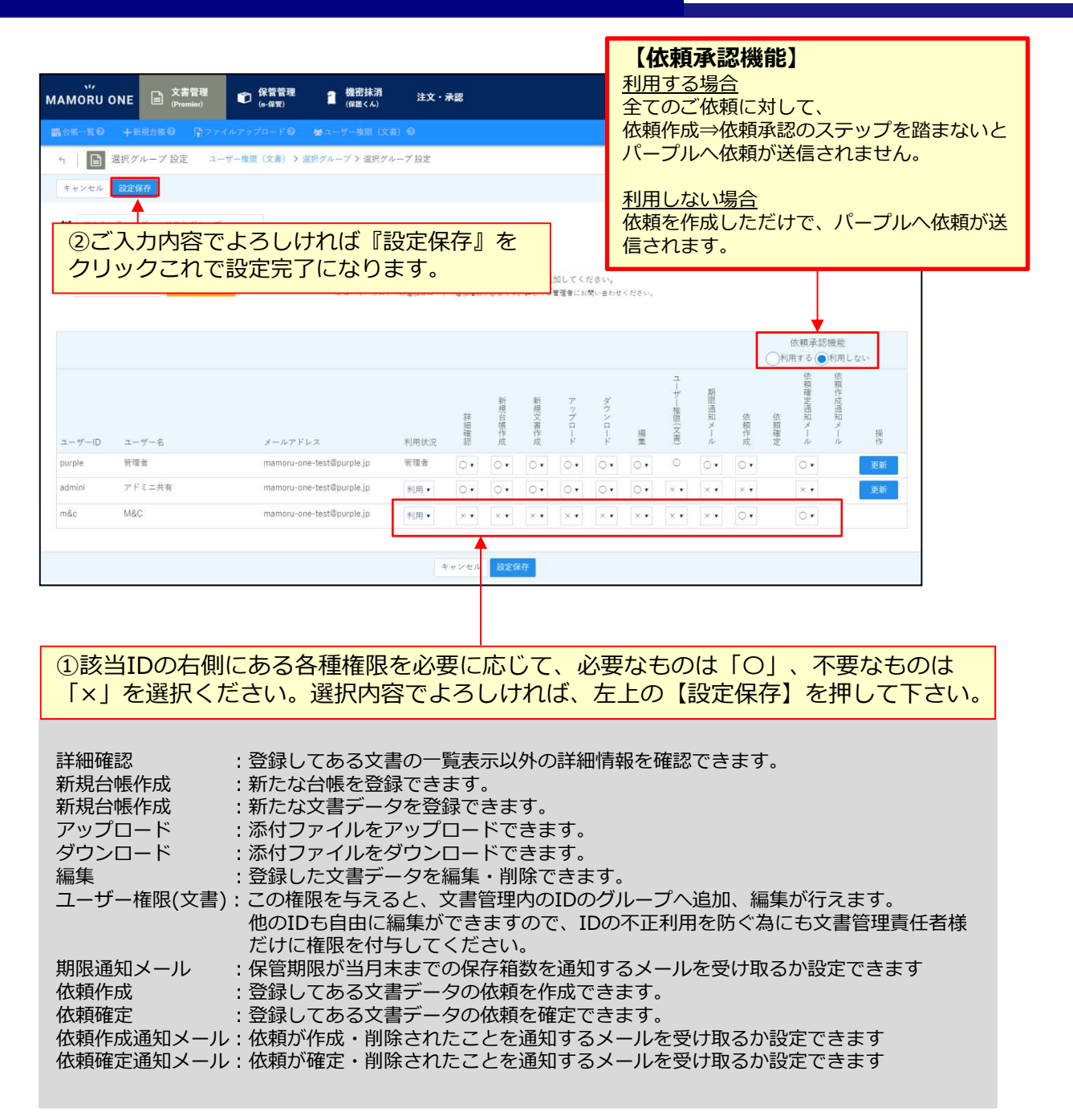

#### インポート用の**CSV**をダウンロードする

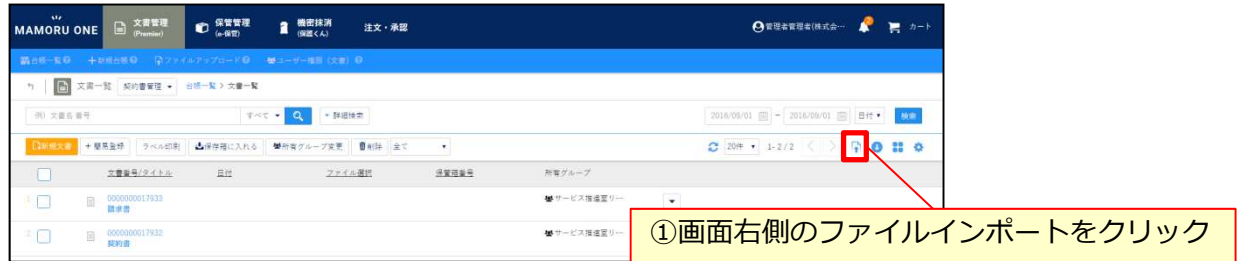

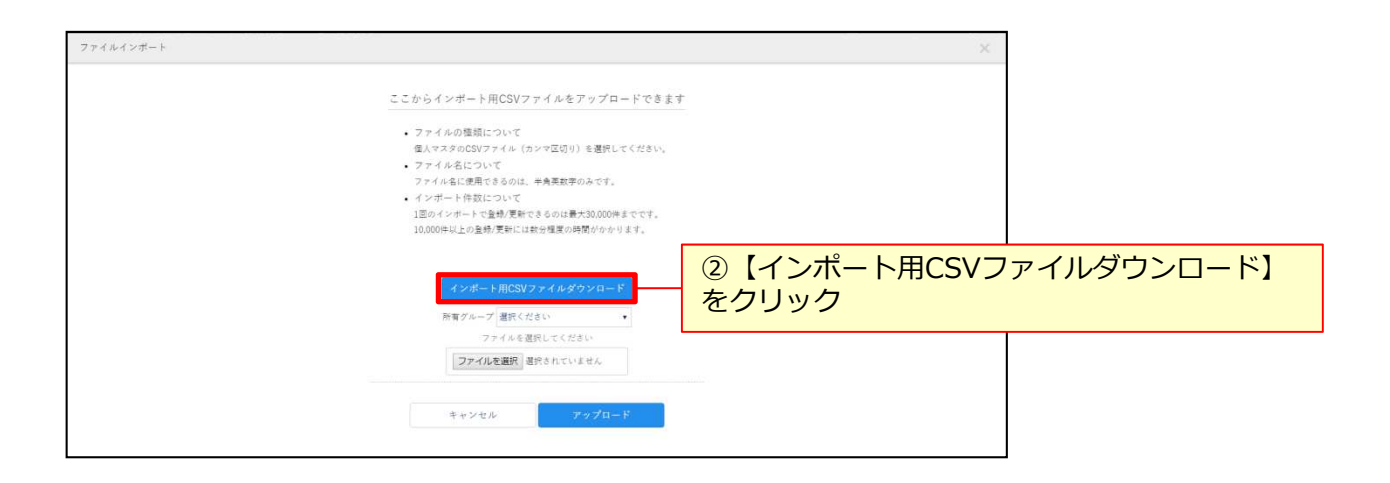

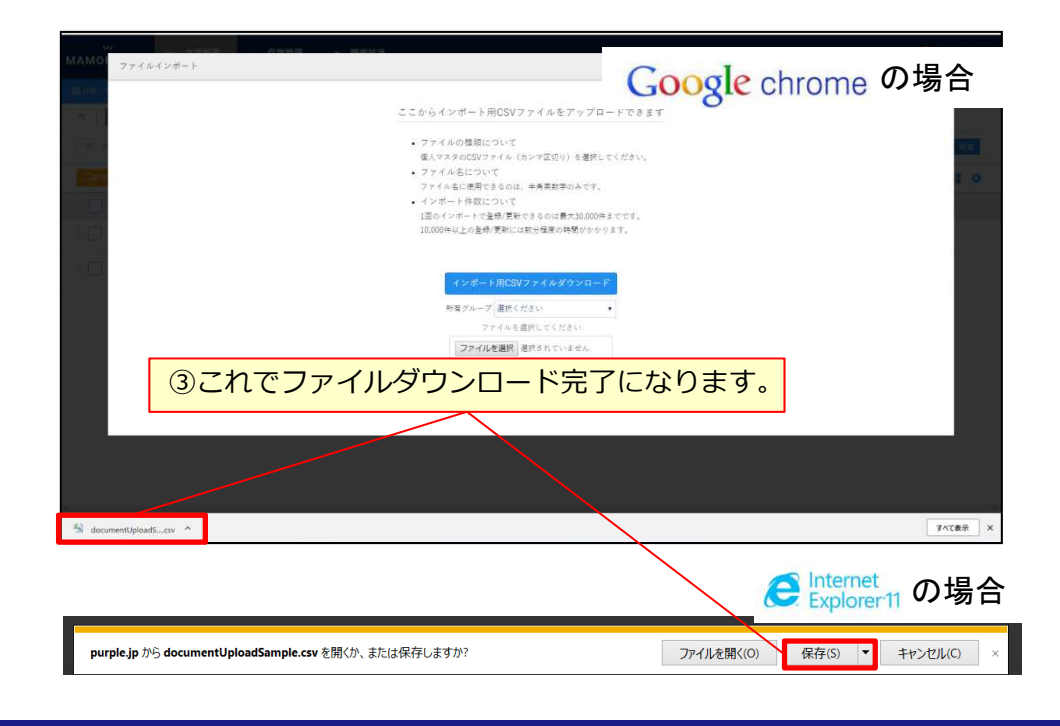

#### 文書情報を登録・入力する

 $\boxed{\mathbb{X}} \quad \text{or} \quad \eta \quad .$ 

■■

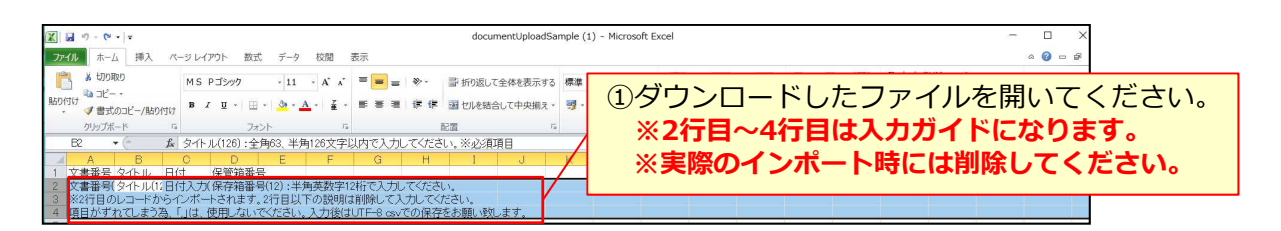

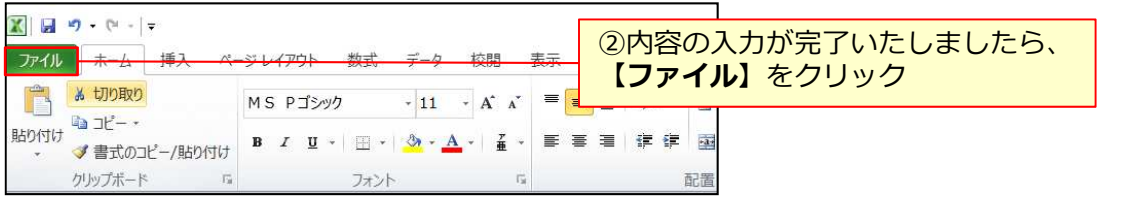

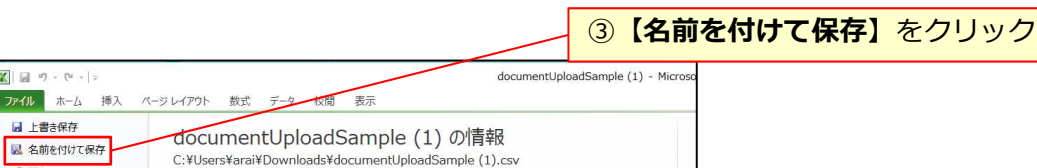

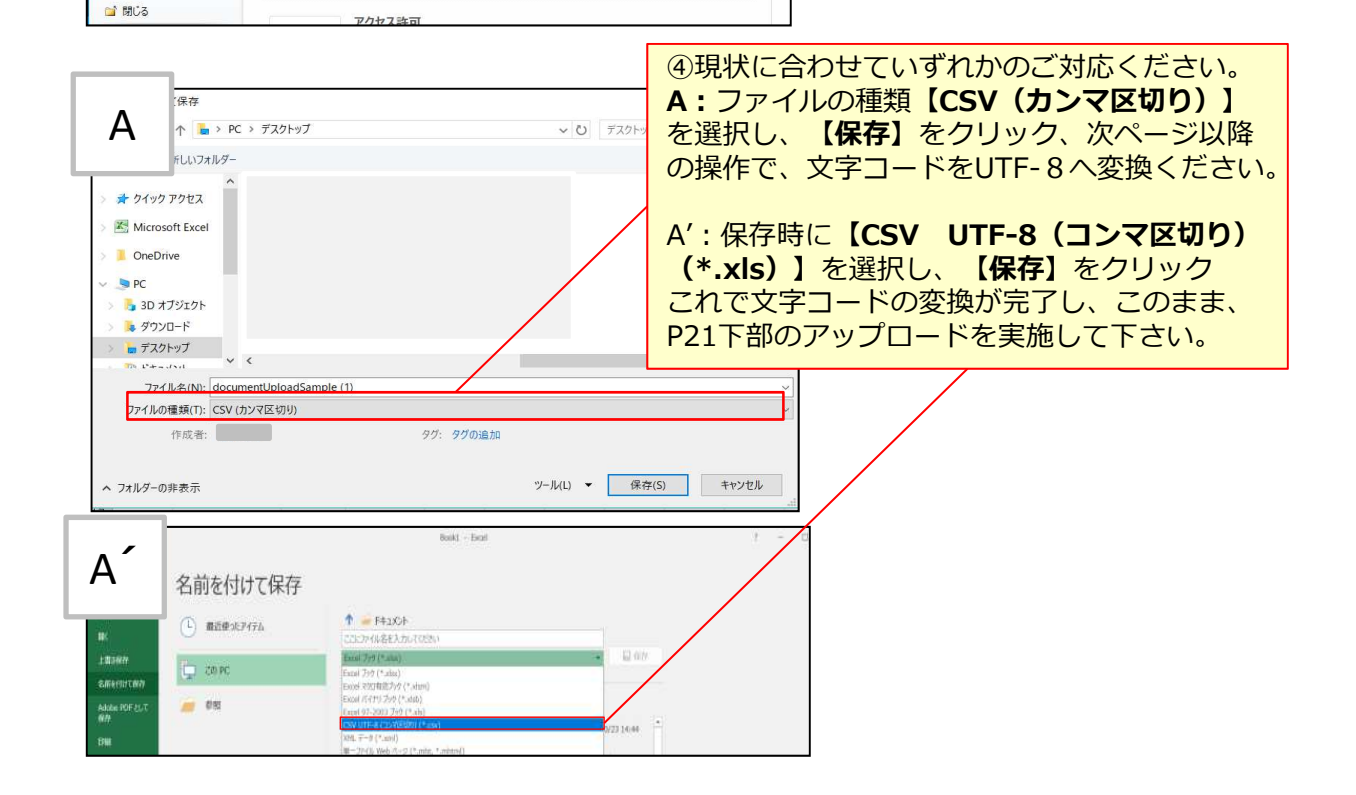

#### **UTF-8**に文字コードを変換してアップロードする方法①

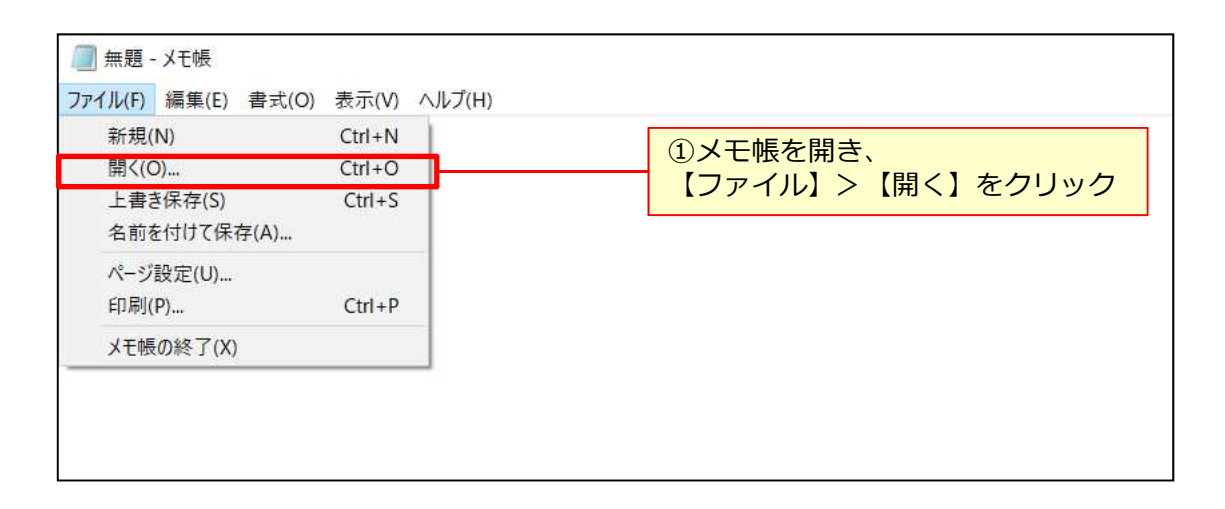

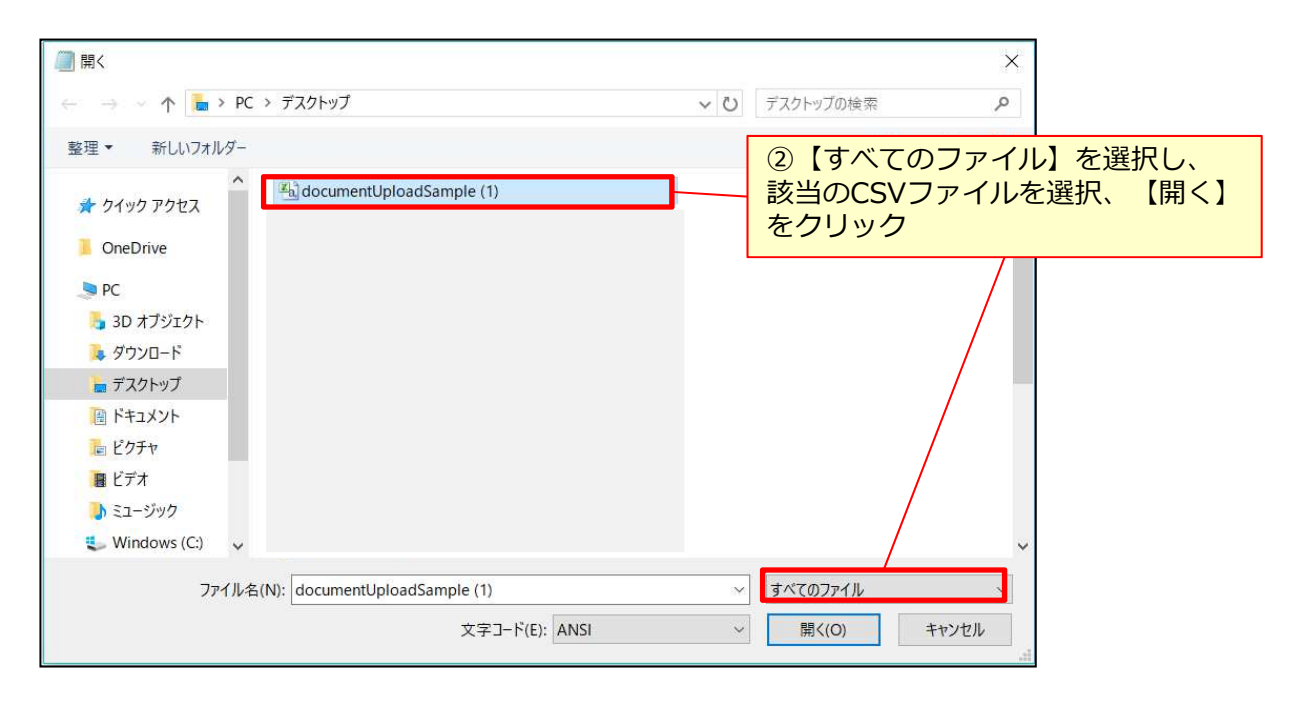

#### **UTF-8**に文字コードを変換してアップロードする方法②

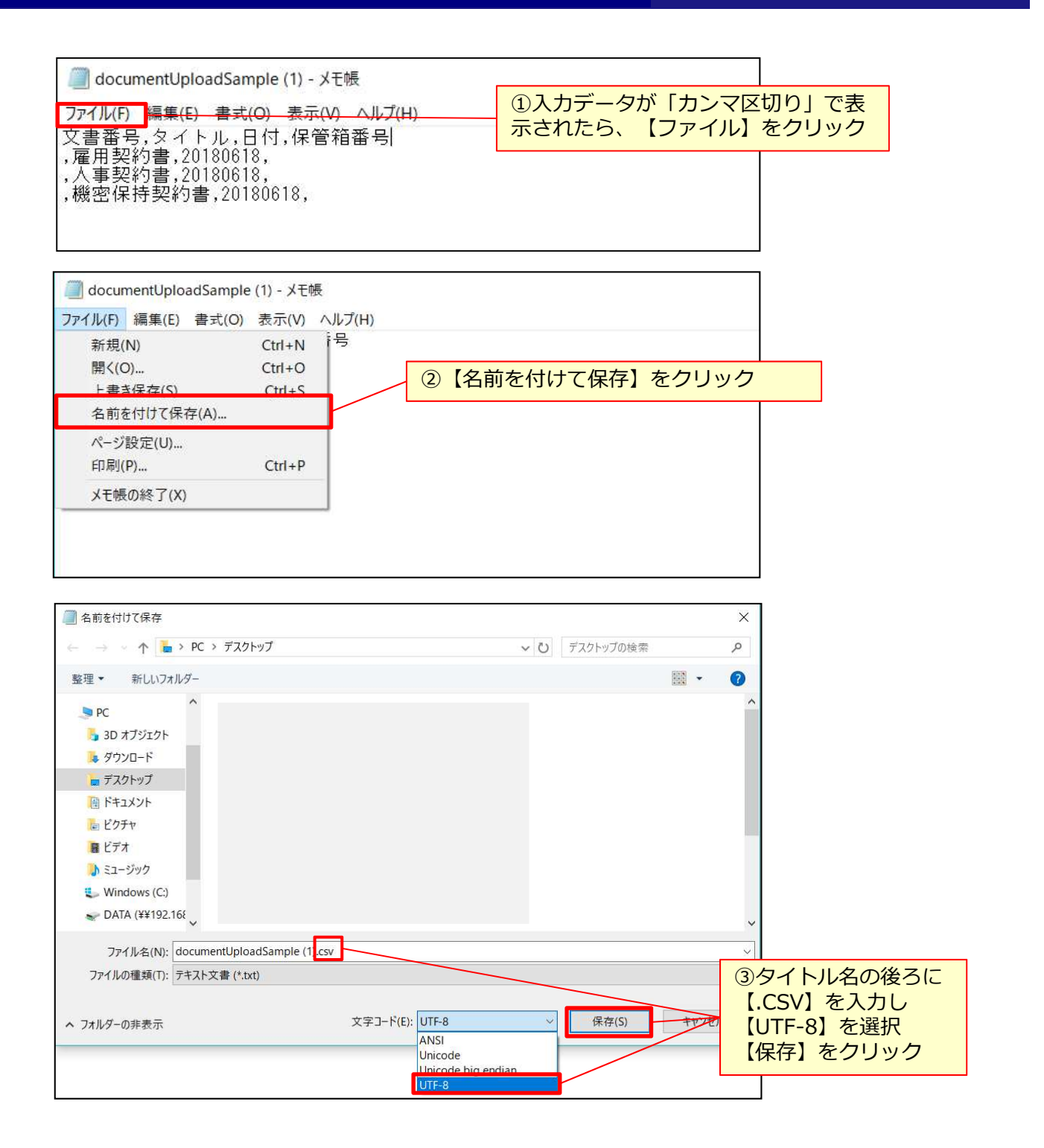

**UTF-8**に文字コードを変換してアップロードする方法③

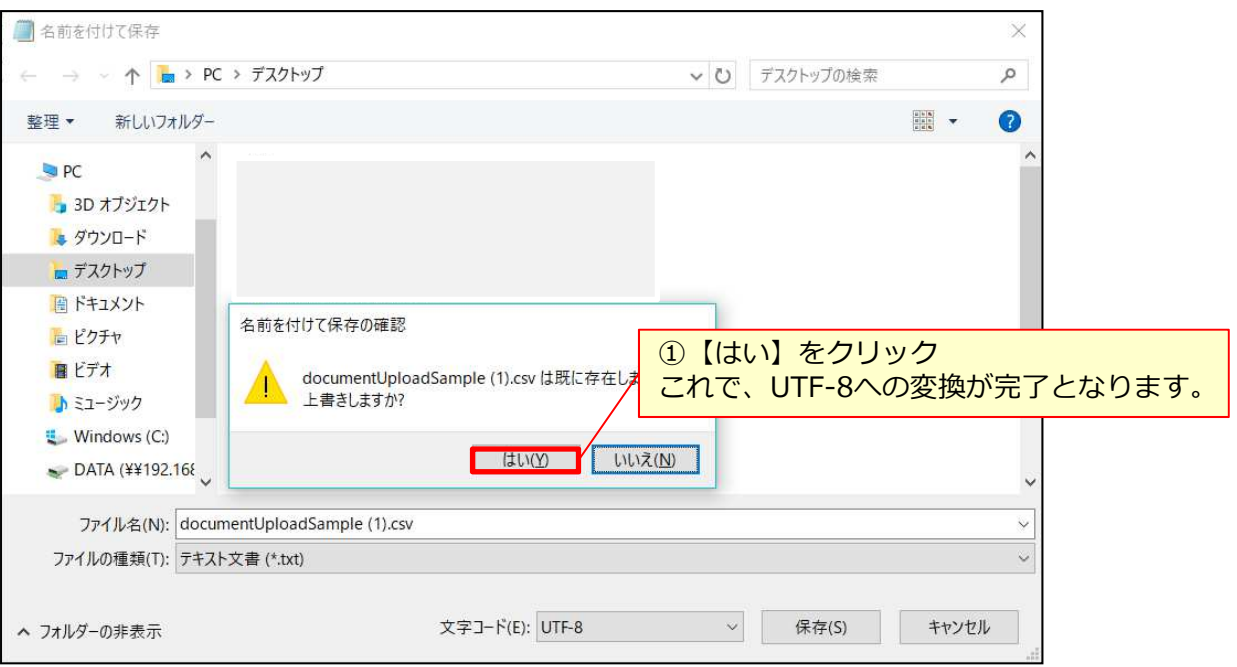

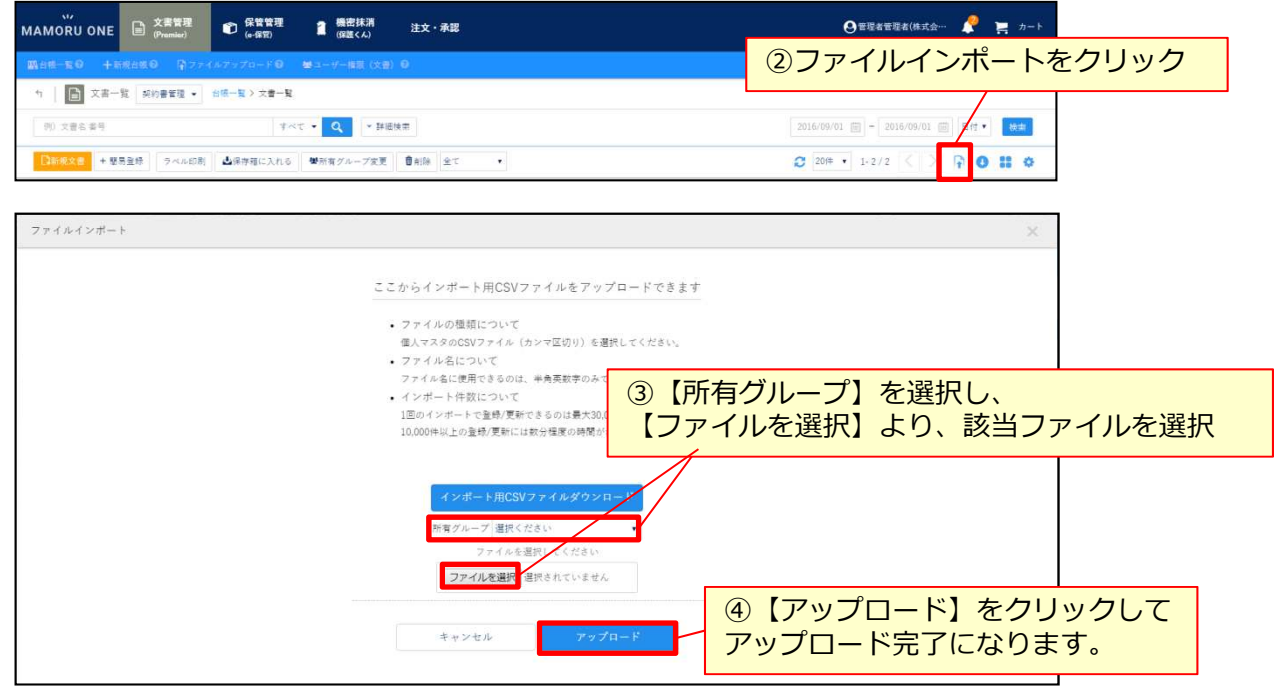

#### 一括ファイルアップロードで登録するにあたって

ここからは、すでにPDFデータがあるものの実際の内容を見ながらご登録する 場合の操作方法(P28)について、ご案内させていただきます。 また、もし該当PDFに対応する情報がExcelでまとまっている場合、CSVにて紐 づけて一括で情報登録(P29~)をすることも可能です。

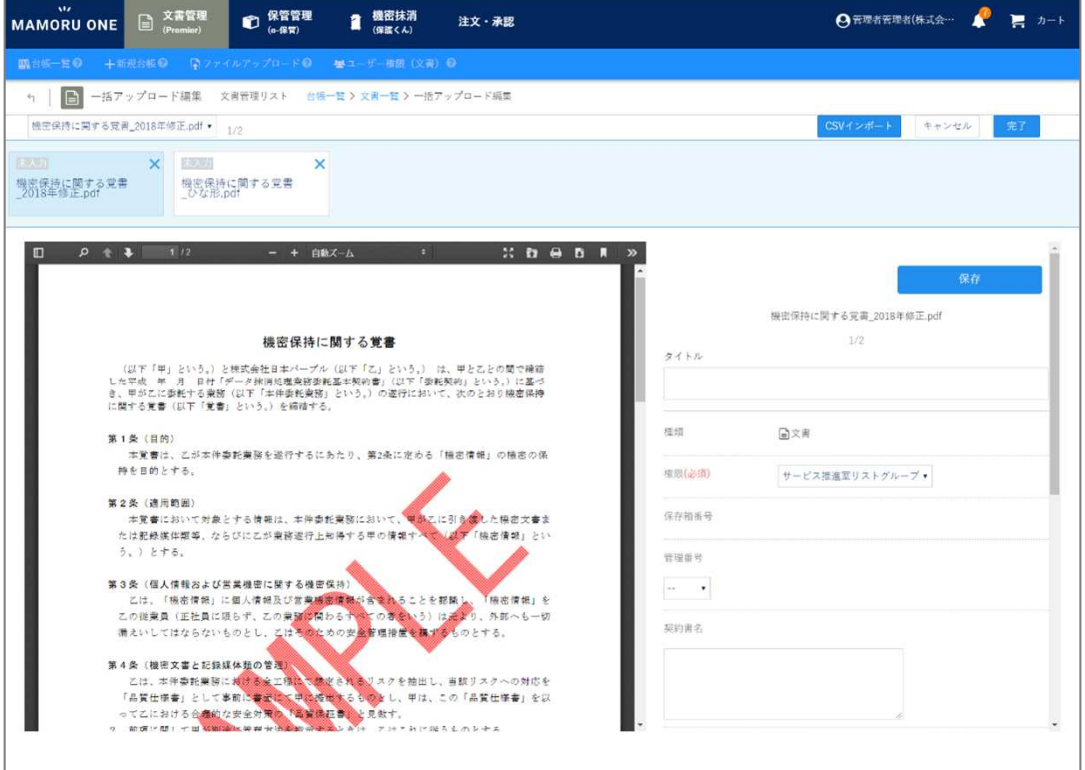

## 一括ファイルアップロードで登録する(共通操作)-①

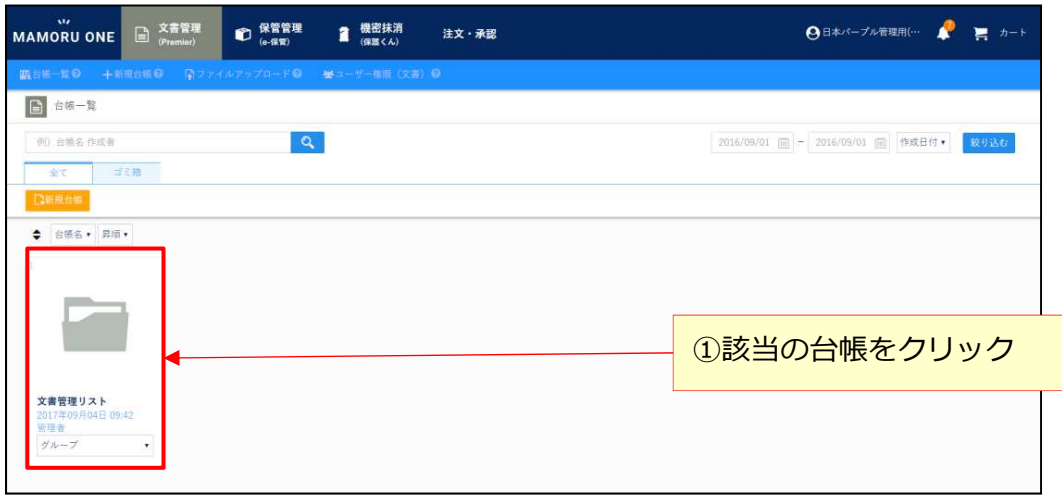

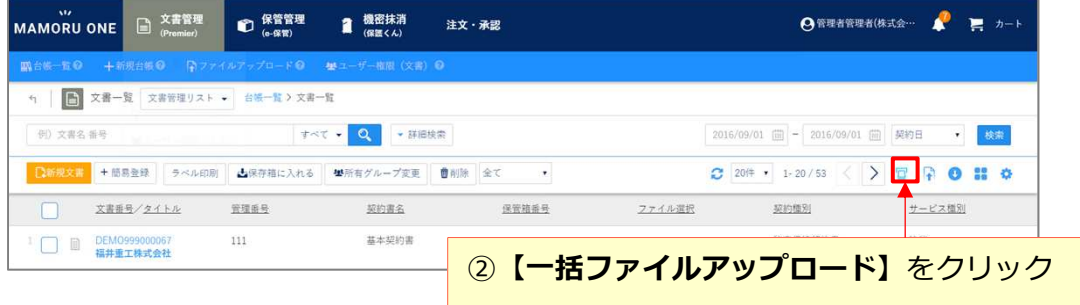

※一括アップロード機能で利用できるファイルはPDFファイルのみとなります。

※本機能ご利用にあたっては、ユーザ権限(文書)の「新規文書作成」・「アップロード」・「編集」権限が必要となりま す。もし該当権限が付与されていない場合、一部機能をご利用いただくことができません。ご利用いただく場合は、 権限付与後実施ください。

# 一括ファイルアップロードで登録する (共通操作)-2

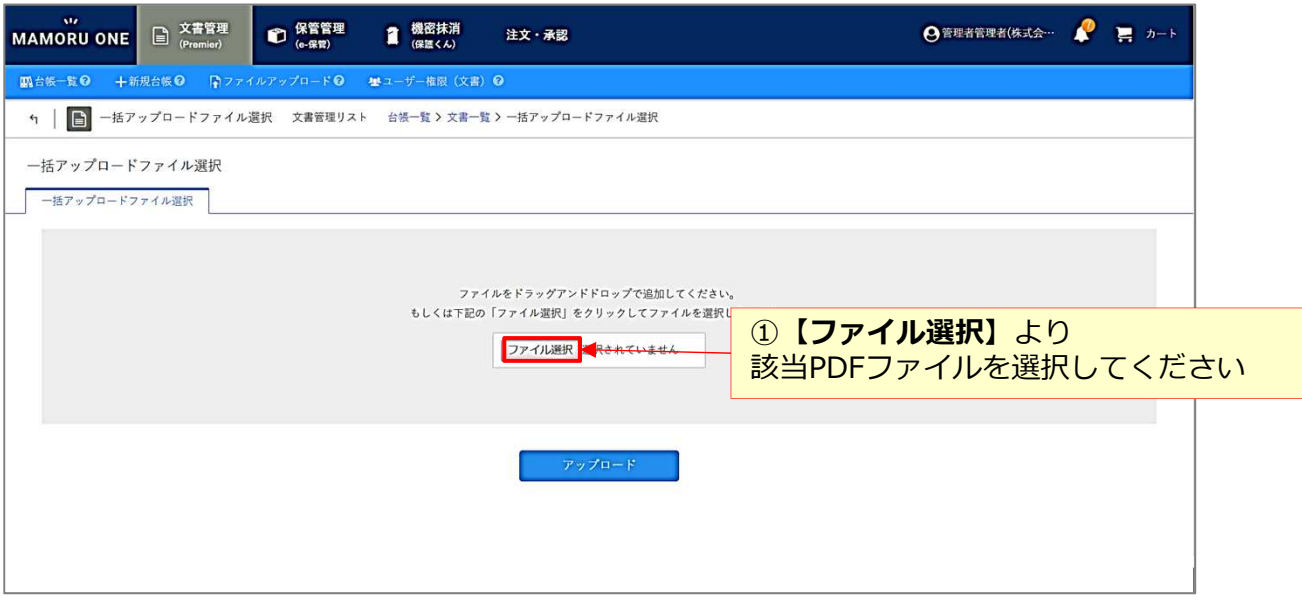

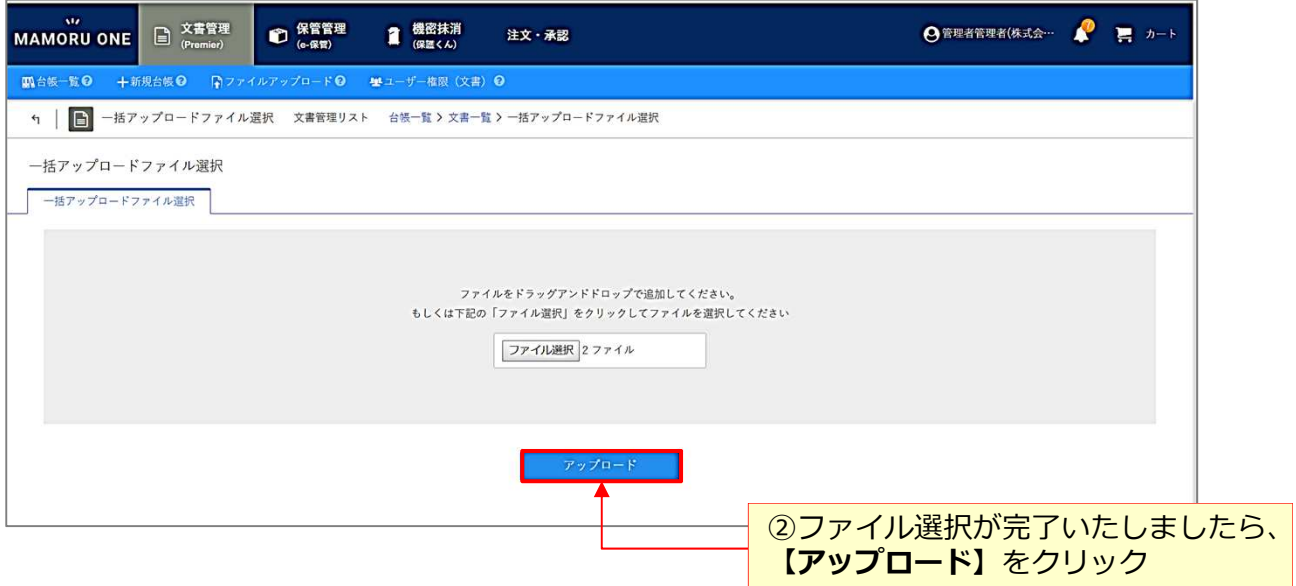

一括ファイルアップロード画面の見方について

#### ■機能詳細

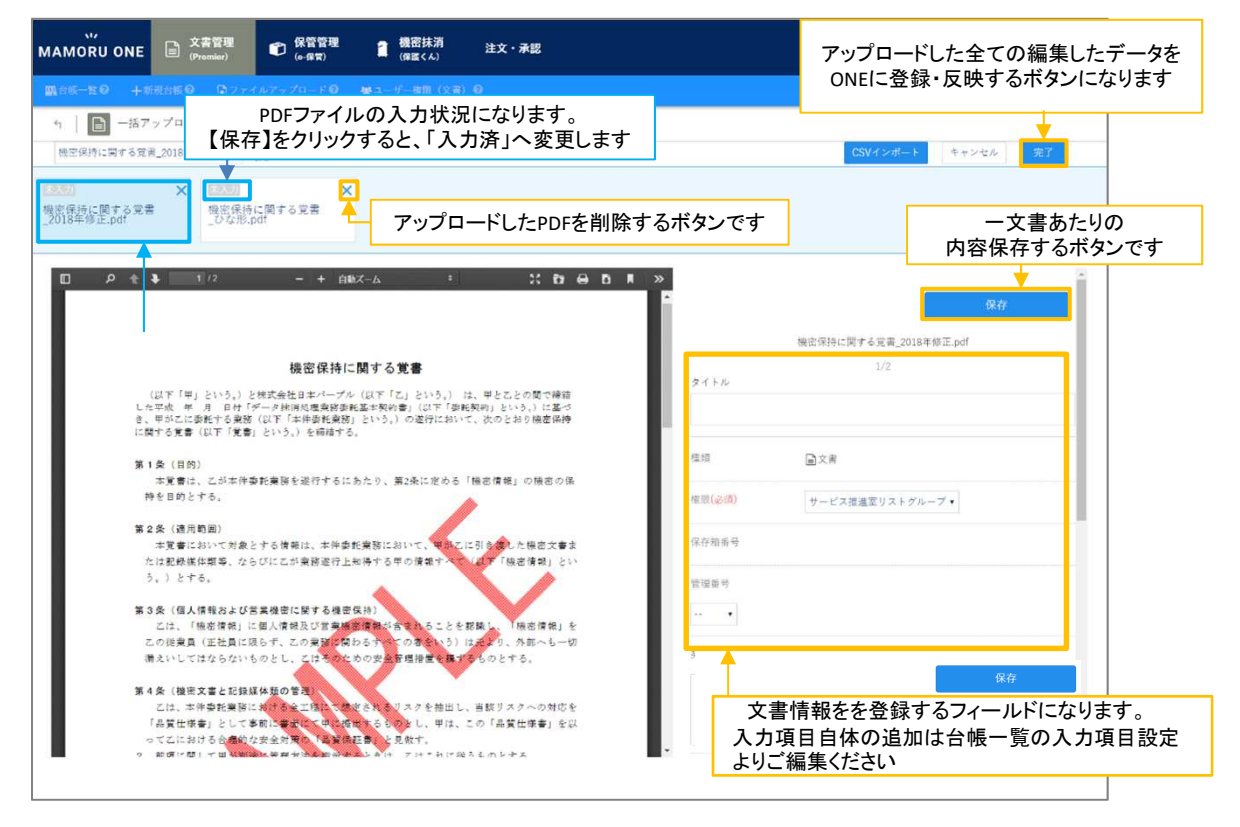

ひとつずつ内容確認をしながら入力する場合は ・・・P28

CSVインポートで一括入力する場合は  $\cdots$ P29~P36

※一括ファイルアップロード機能は作業途中で登録を中断・保持することができます。 内容を保持する単位は、各台帳、各ログインIDごとに中断データが保持されます。 上記右上の【完了】をクリックするまでは、仮登録状態のため文書一覧へは反映されませんので、 ご注意ください。

#### 一括ファイルアップロードで登録する-1つずつ登録

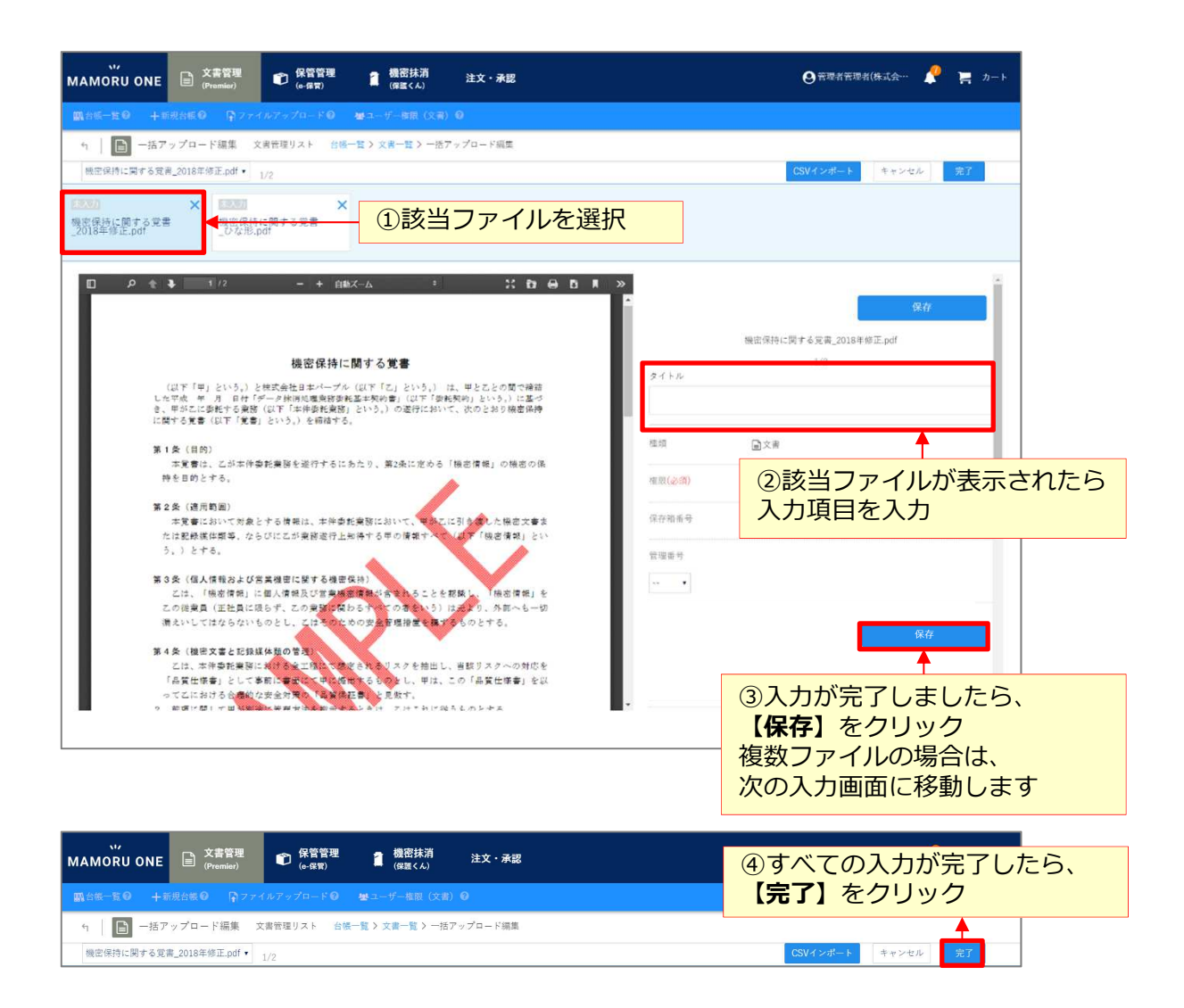

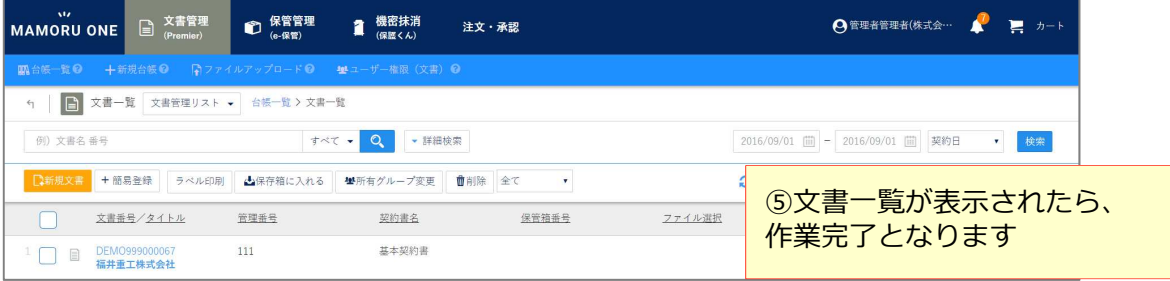

# 一括ファイルアップロードで登録する-CSVで一括登録する①

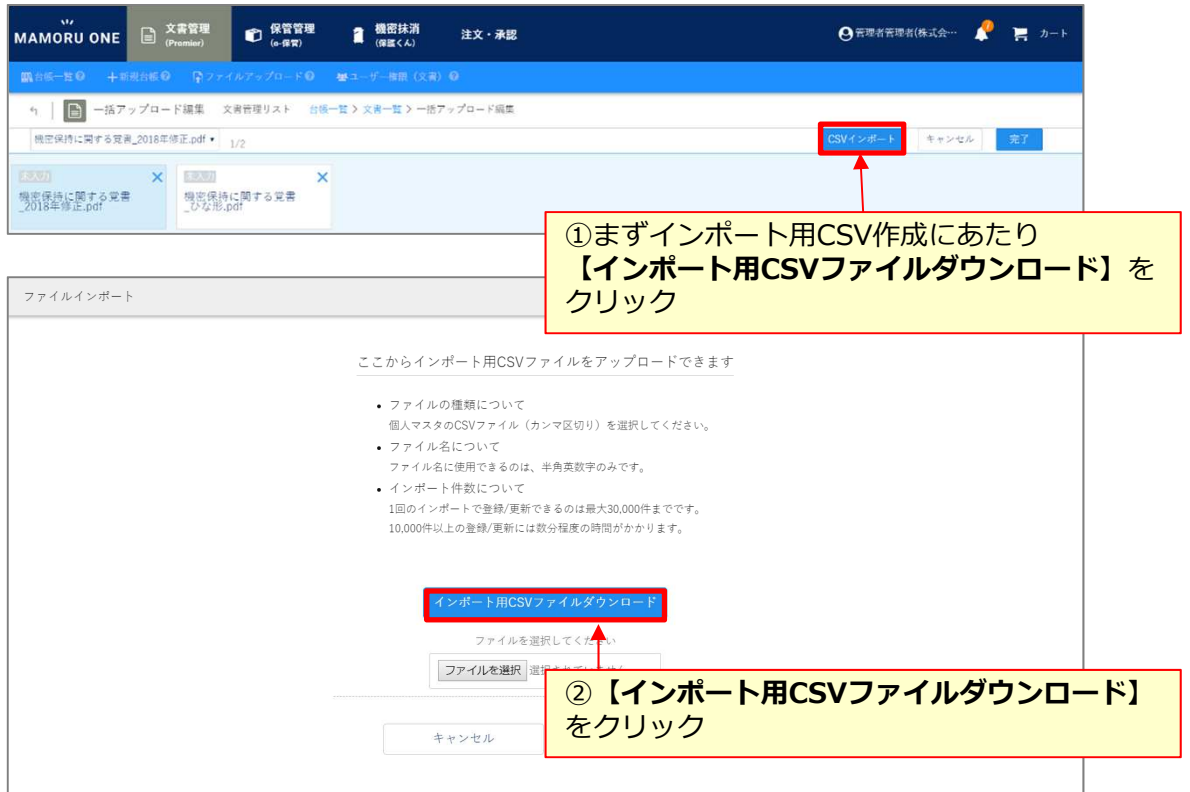

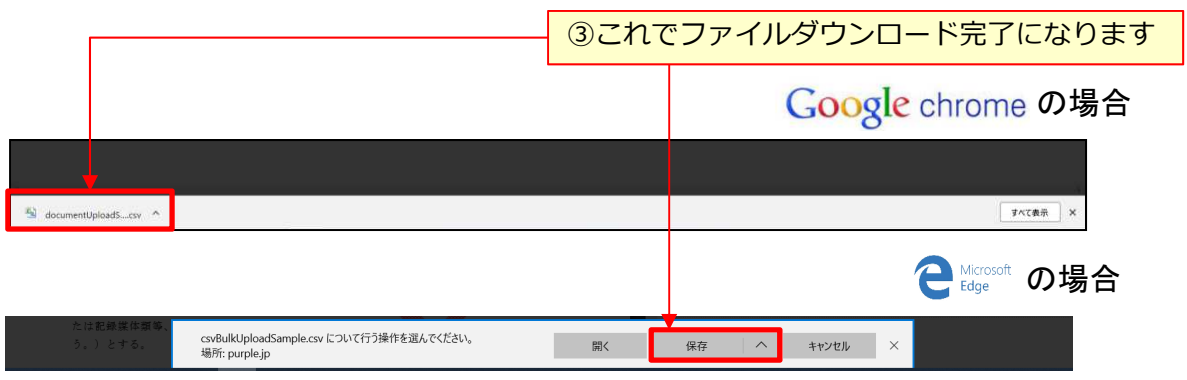

#### 一括ファイルアップロードで登録する-CSVで一括登録する②

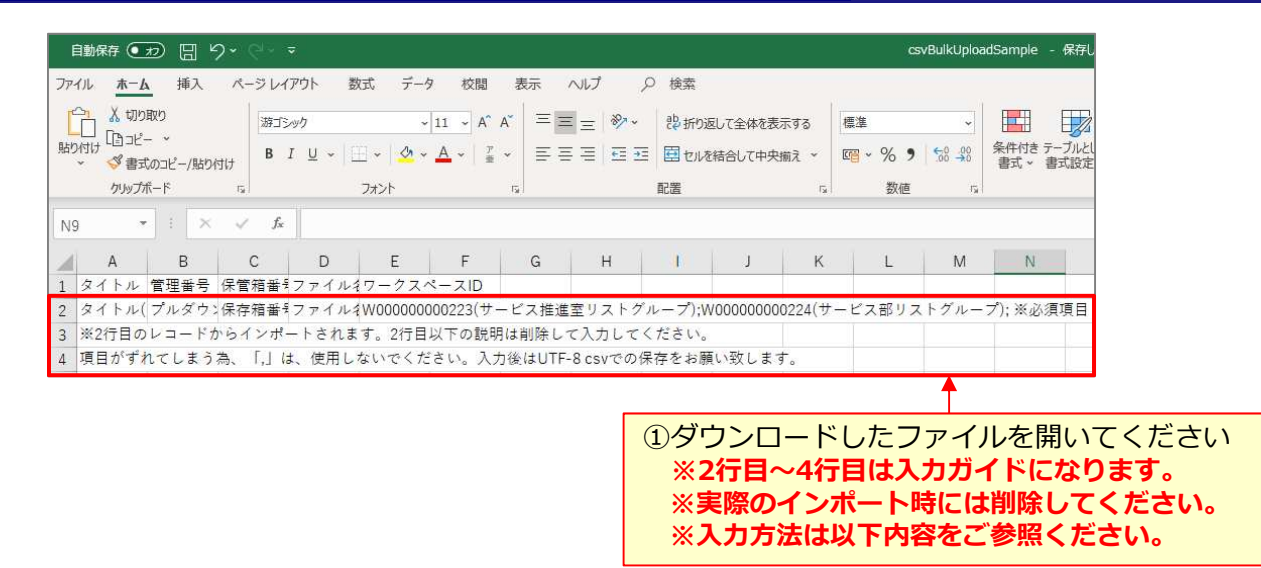

#### ■入力例

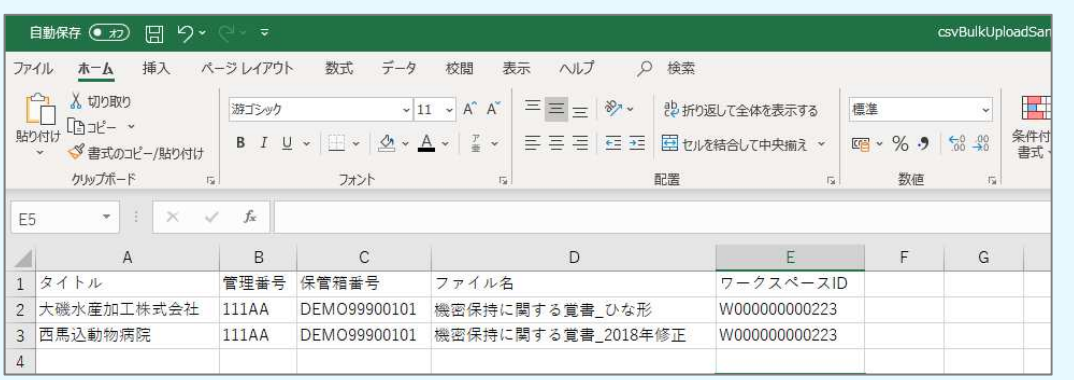

A2セル:タイトル :入力必須、全角63、半角126文字以内で入力してください。<br>C2セル:保存箱番号 :ハイフンなしで12桁でご入力ください :ハイフンなしで12桁でご入力ください D2セル:ファイル名 :ファイルは拡張子なしでご入力ください。 E2セル:ワークスペースID:CSV出力時の記載表記例より13桁で入力下さい

※本マニュアル記載の項目名ですが、各社様ごとに表示が異なるため詳細な入力文字制限 は出力したCSVをご参照ください。 ※項目がずれてしまう為、「,」およびセル内の改行は、使用しないでください。入力後はUTF-8 csvでの保存をお願い致します。

#### 一括ファイルアップロードで登録する-CSVで一括登録する③

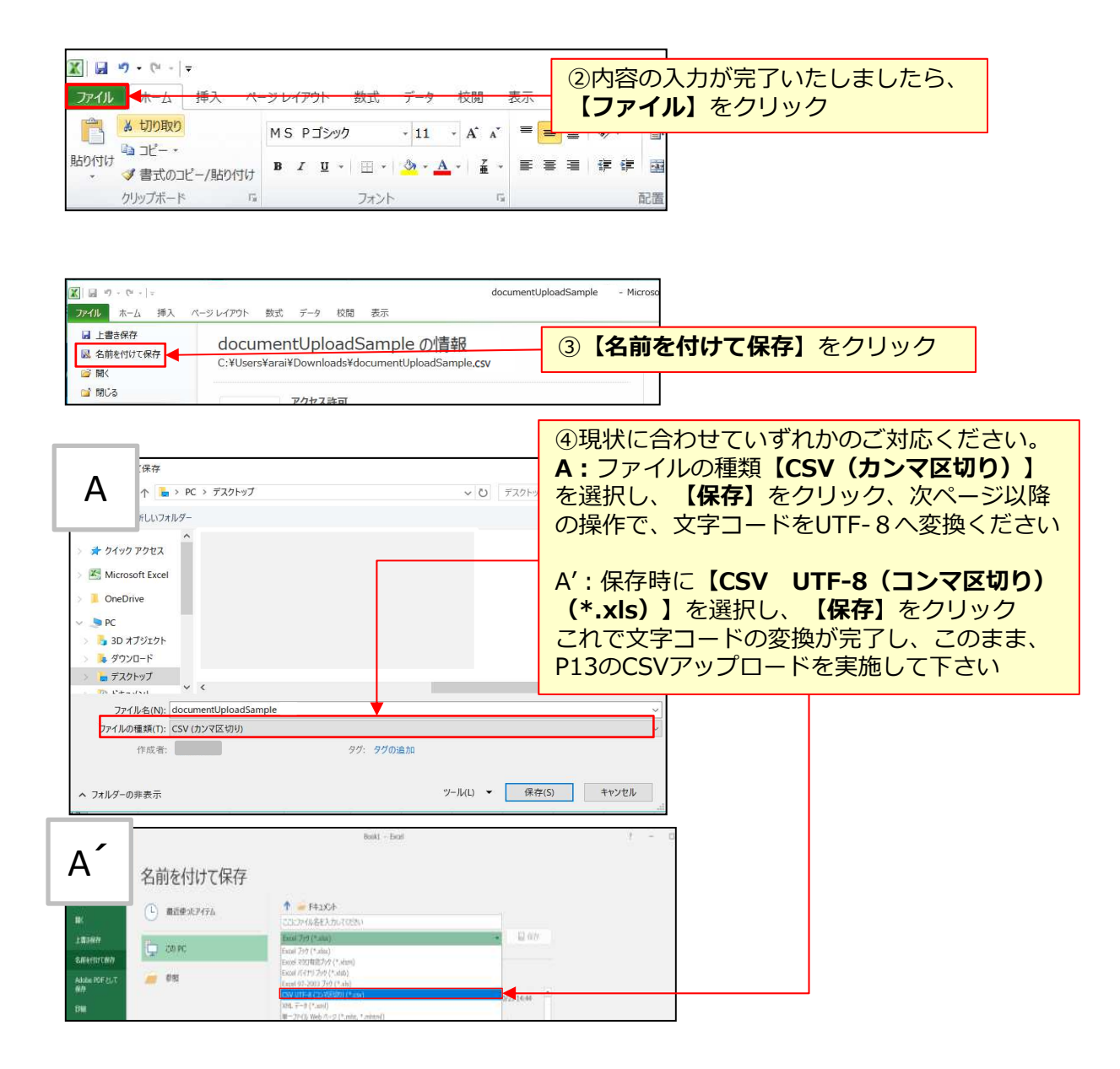

#### 一括ファイルアップロードで登録する-CSVで一括登録する④

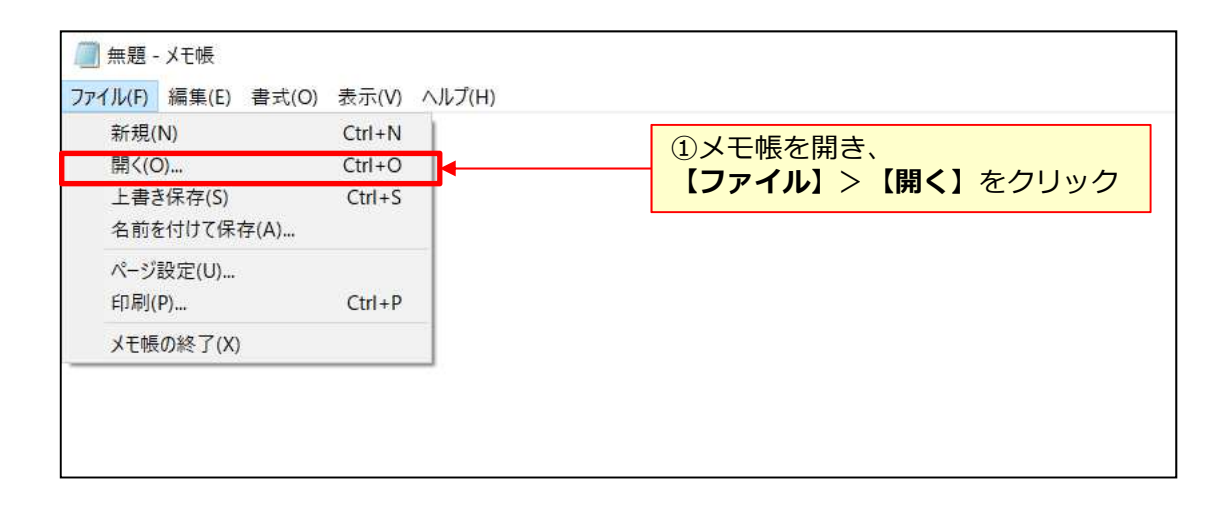

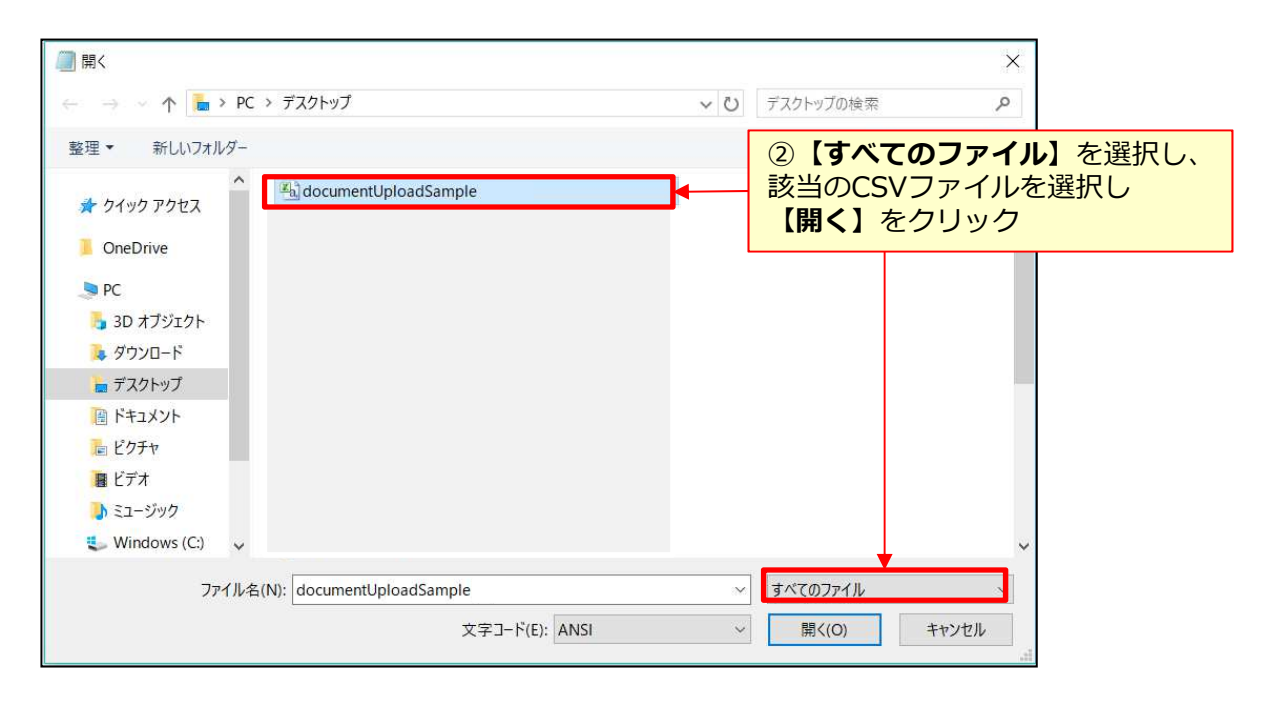

#### 一括ファイルアップロードで登録する-CSVで一括登録する⑤

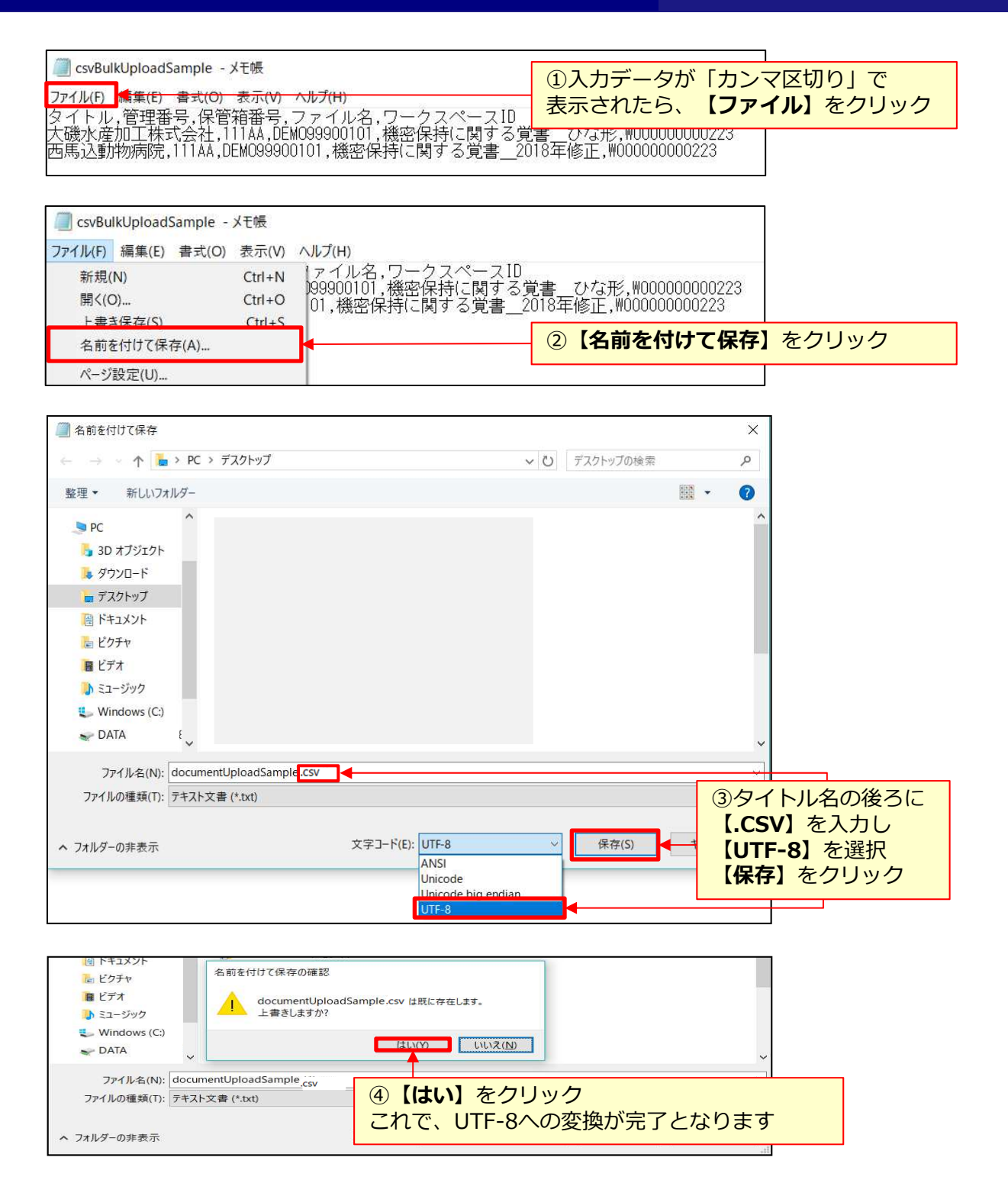

#### 一括ファイルアップロードで登録する-CSVで一括登録する⑥

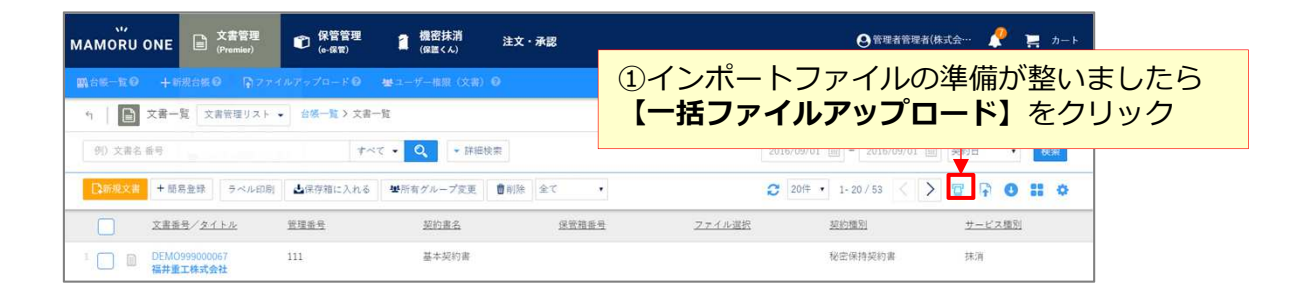

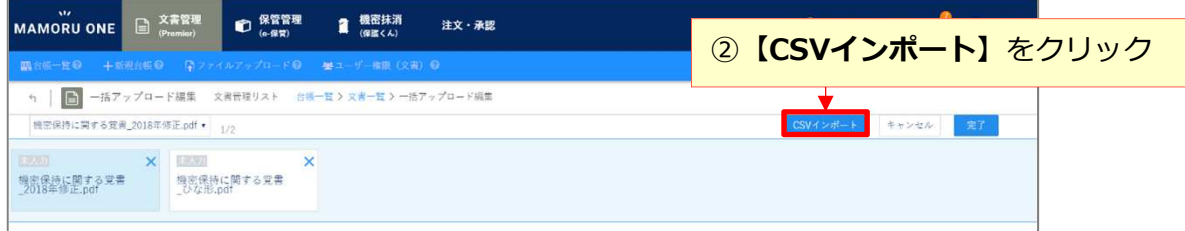

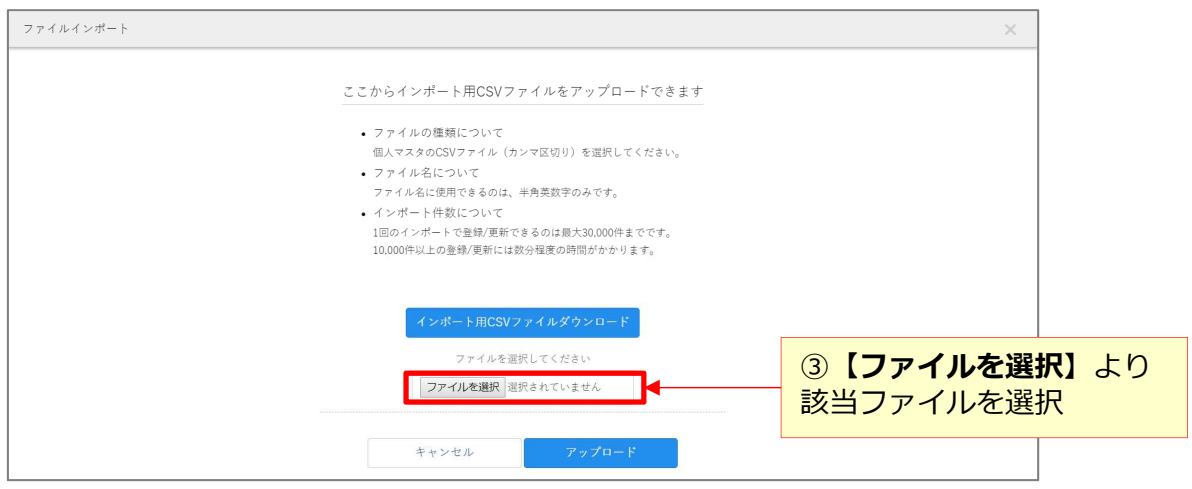

## 一括ファイルアップロードで登録する-CSVで一括登録する⑦

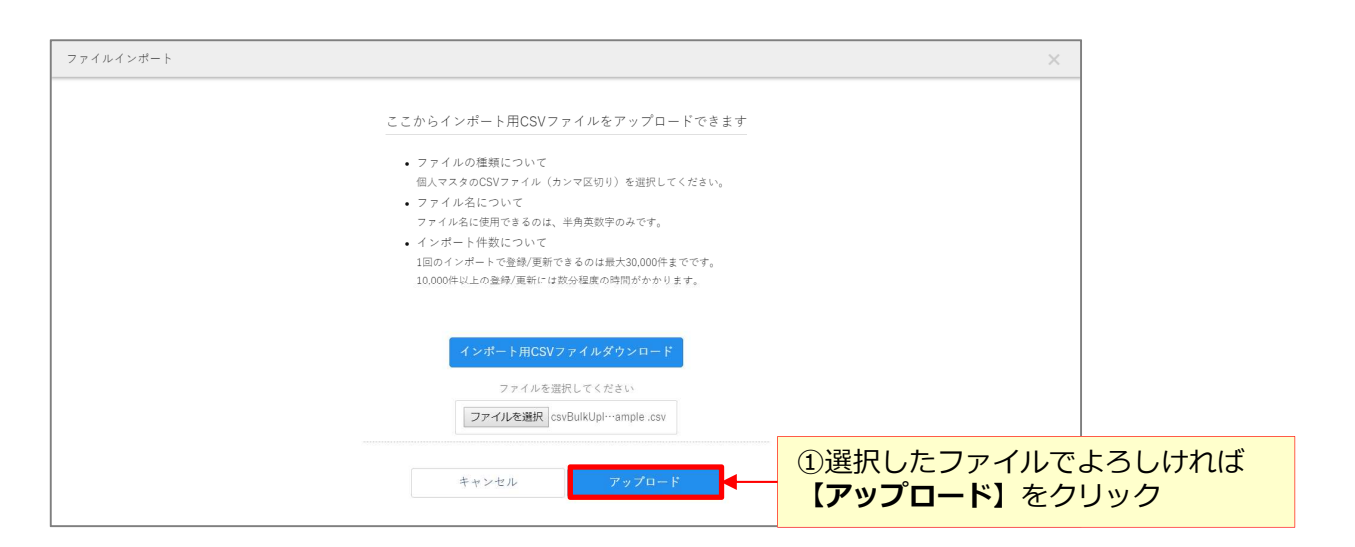

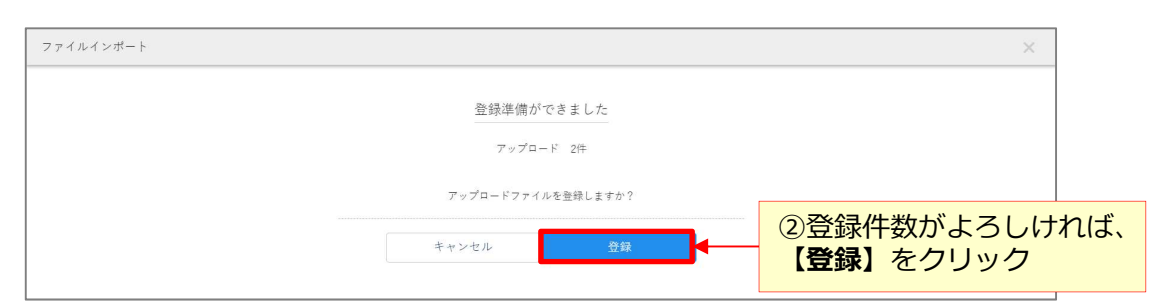

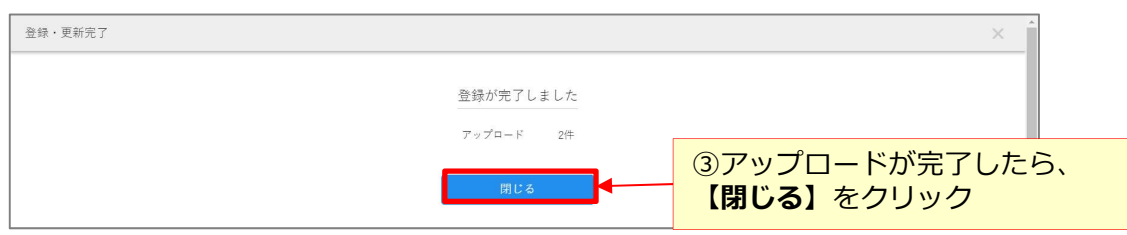

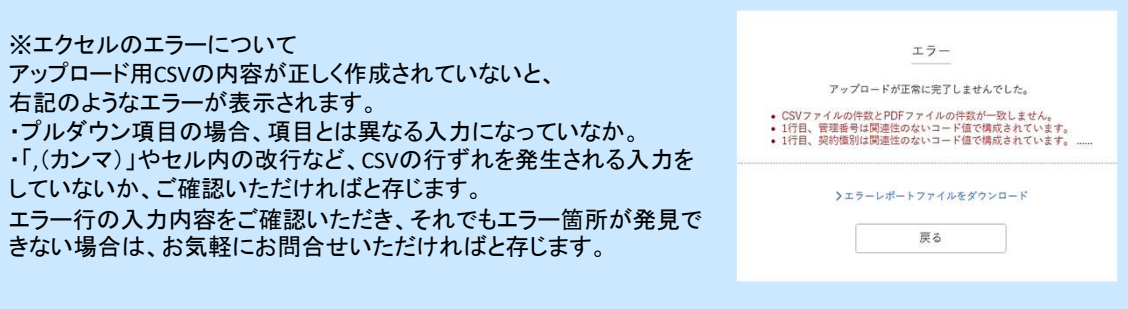

# 一括ファイルアップロードで登録する-CSVで一括登録する⑧

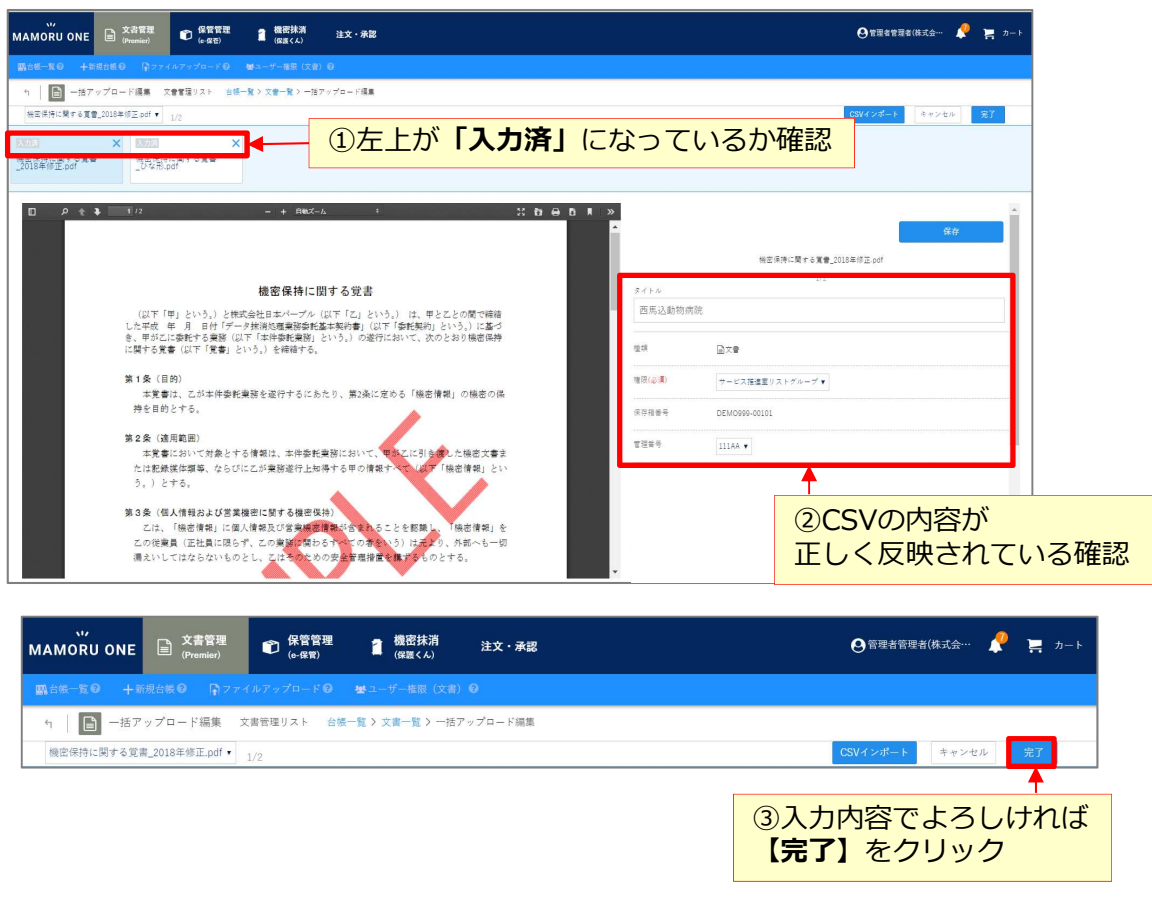

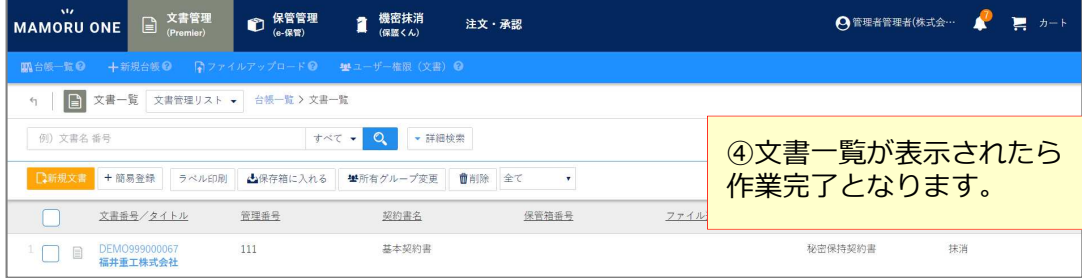